# eTariff Viewer

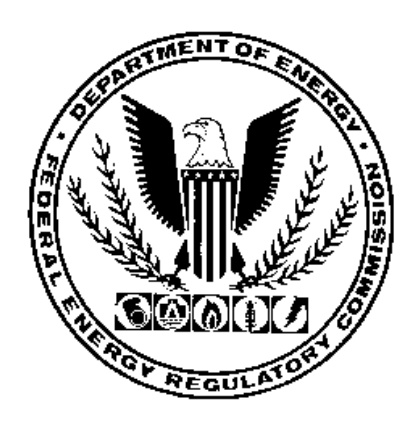

## **Federal Energy Regulatory Commission**

#### TABLE OF CONTENTS

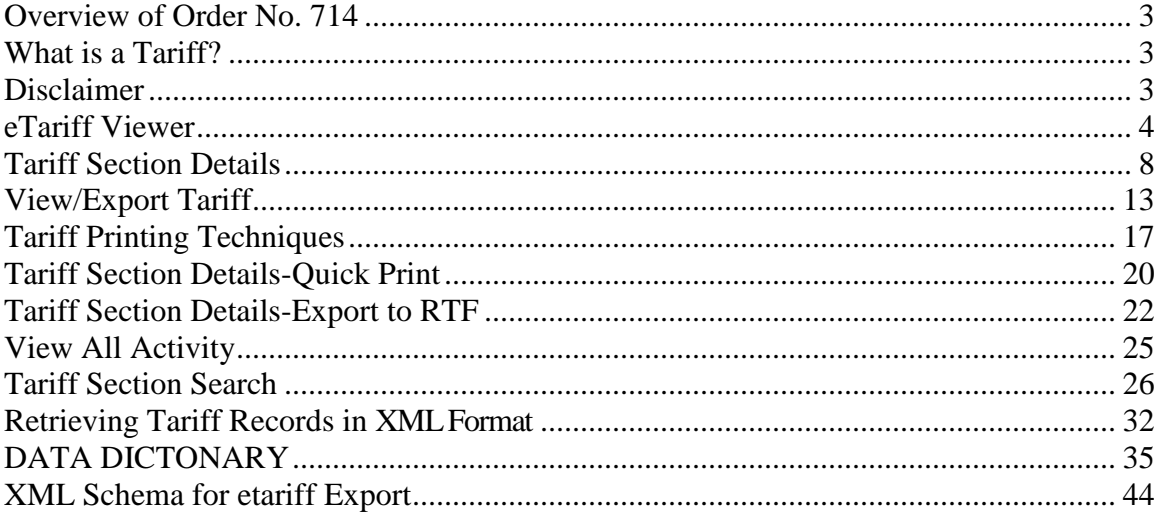

#### <span id="page-2-0"></span>**Overview of Order No. 714**

Issued on September 19, 2008, Order No. 714, the Federal Energy Regulatory Commission revised its regulations to require that, effective October 1, 2010, all tariffs and tariff revisions and rate change applications for the public utilities, natural gas pipelines, oil pipelines and power administrations be filed electronically according to a set of standards developed in conjunction with the North American Energy Standards Board. This rule is part of the Commission's efforts to comply with the Paperwork Reduction Act, the Government Paperwork Elimination Act (GPEA), and the E-Government Act of 2002 by developing the capability to file electronically with the Commission via the Internet.

ORDER NO. 714 FINAL RULE (Issued September 19, 2008-FERCNet

### <span id="page-2-1"></span>**What is a Tariff?**

A Tariff is a compilation of Terms and Conditions of Service, rates and schedules, contracts and a copy of each form of service agreement, of a particular regular entity, as required by the various statutes and Commission Regulation.

#### **Requirements**

eTariff Viewer is optimized for Internet Explorer version 8 or higher. The Silverlight browser plug-in is required to view tariff record text. Several browsers do not support the Silverlight browser plug-in including Chrome and Windows 10 Edge.

#### <span id="page-2-2"></span>**Disclaimer**

The tariff viewer is being provided to help the public review tariff provisions electronically. The rendition of the tariff provisions and the status of these provisions are based on the best efforts of Commission staff, but do not necessarily represent the rates or terms and conditions of service on file at any particular point in time. Reference should be made to the Commission orders to establish the filed rates or terms and conditions of service.

#### <span id="page-3-0"></span>**eTariff Viewer**

The eTariff Viewer allows the public access to view the status of Tariffs which have been submitted to FERC.

Follow the steps below to access the eTariff viewer.

1. Enter [http://www.ferc.gov](http://www.ferc.gov/) in the browser address field. The following page displays.

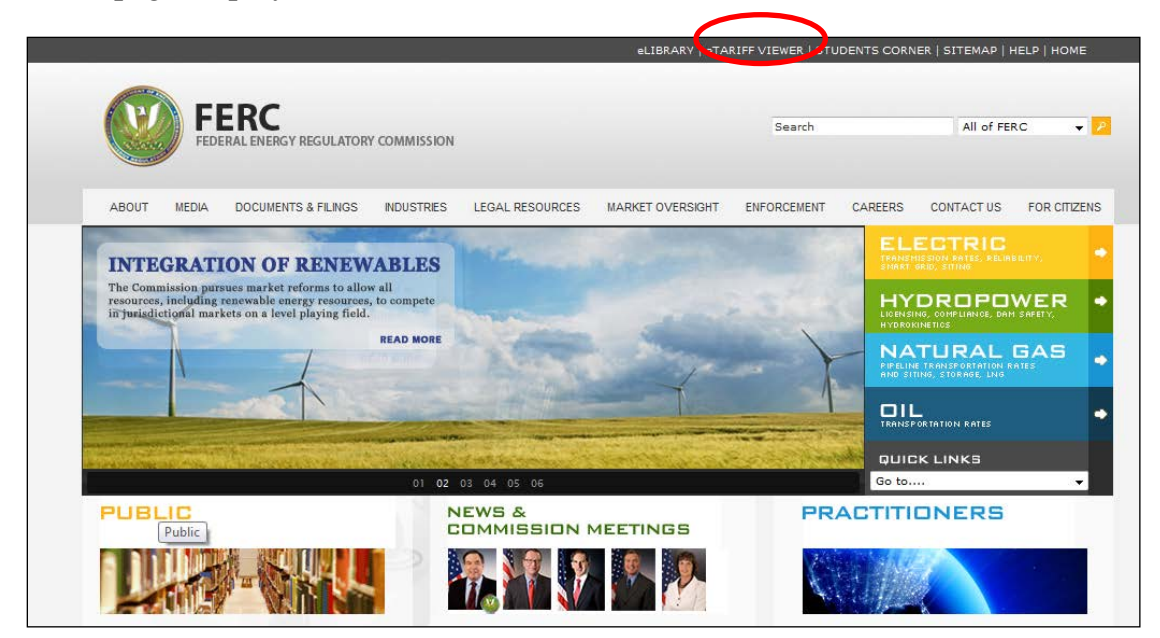

**Figure 1 – FERC Web Site**

2. Click on the eTariff Viewer link located at the top right corner of the screen as shown in Figure 1. The eTariff Viewer will display as shown in Figure 2.

| * *                   | http://etariff_dev.ferc.gov/TariffList.aspx |              |                     |                              | $\begin{picture}(20,20) \put(0,0){\line(1,0){10}} \put(15,0){\line(1,0){10}} \put(15,0){\line(1,0){10}} \put(15,0){\line(1,0){10}} \put(15,0){\line(1,0){10}} \put(15,0){\line(1,0){10}} \put(15,0){\line(1,0){10}} \put(15,0){\line(1,0){10}} \put(15,0){\line(1,0){10}} \put(15,0){\line(1,0){10}} \put(15,0){\line(1,0){10}} \put(15,0){\line(1$ |
|-----------------------|---------------------------------------------|--------------|---------------------|------------------------------|----------------------------------------------------------------------------------------------------|
|                       | Federal Energy<br>Regulatory Commission     |              |                     | eTariff                      | Help?                                                                                                    |
|                       |                                             |              | <b>Tariff List</b>  | <b>Tariff Section Search</b> |                                                                                                    |
| <b>Tariff List</b>    |                                             |              |                     |                              |                                                                                                    |
| <b>Tariff Program</b> | -- Select Program --                        | Company Name | <b>Find Tariffs</b> | All Tariffs                  |                                                                                                    |
| <b>Tariff Status</b>  | -- Select Status --                         | Tariff Title |                     |                              |                                                                                                    |
|                       |                                             |              |                     |                              |                                                                                                    |
|                       |                                             |              |                     |                              |                                                                                                    |
|                       |                                             |              |                     |                              |                                                                                                    |
|                       |                                             |              |                     |                              |                                                                                                    |
|                       |                                             |              |                     |                              |                                                                                                    |
|                       |                                             |              |                     |                              |                                                                                                    |
|                       |                                             |              |                     |                              |                                                                                                    |
|                       |                                             |              |                     |                              |                                                                                                    |
|                       |                                             |              |                     |                              |                                                                                                    |
|                       |                                             |              |                     |                              |                                                                                                    |
|                       |                                             |              |                     |                              |                                                                                                    |
|                       |                                             |              |                     |                              |                                                                                                    |

**Figure 2 – eTariff Viewer Screen**

To find a specific Tariff or set of Tariffs, use filters to narrow the choices. The Table below lists the available options for each drop down menu.

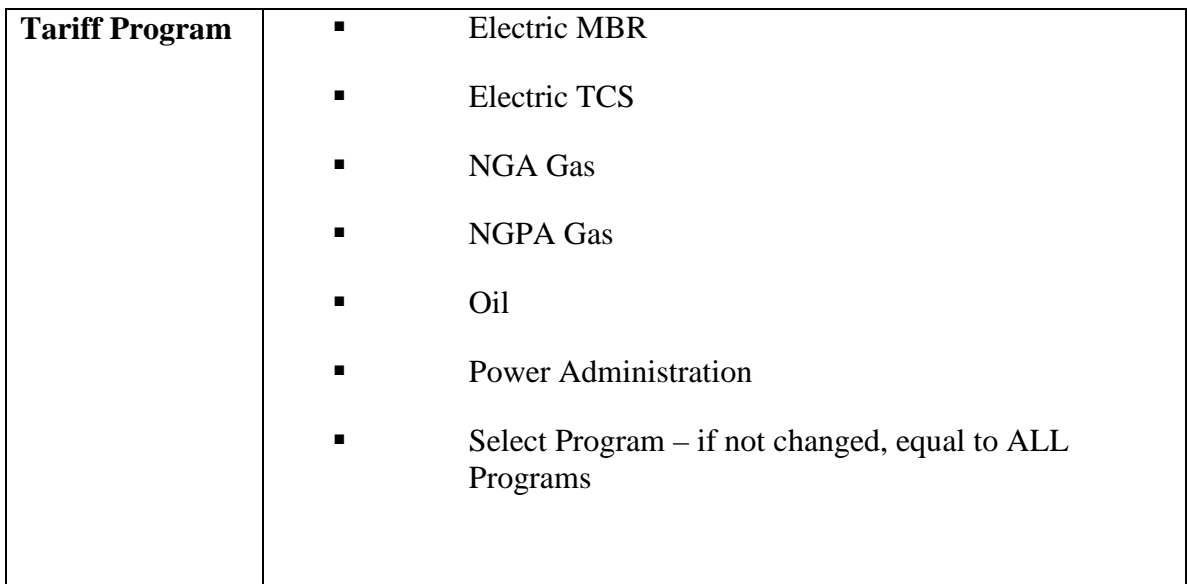

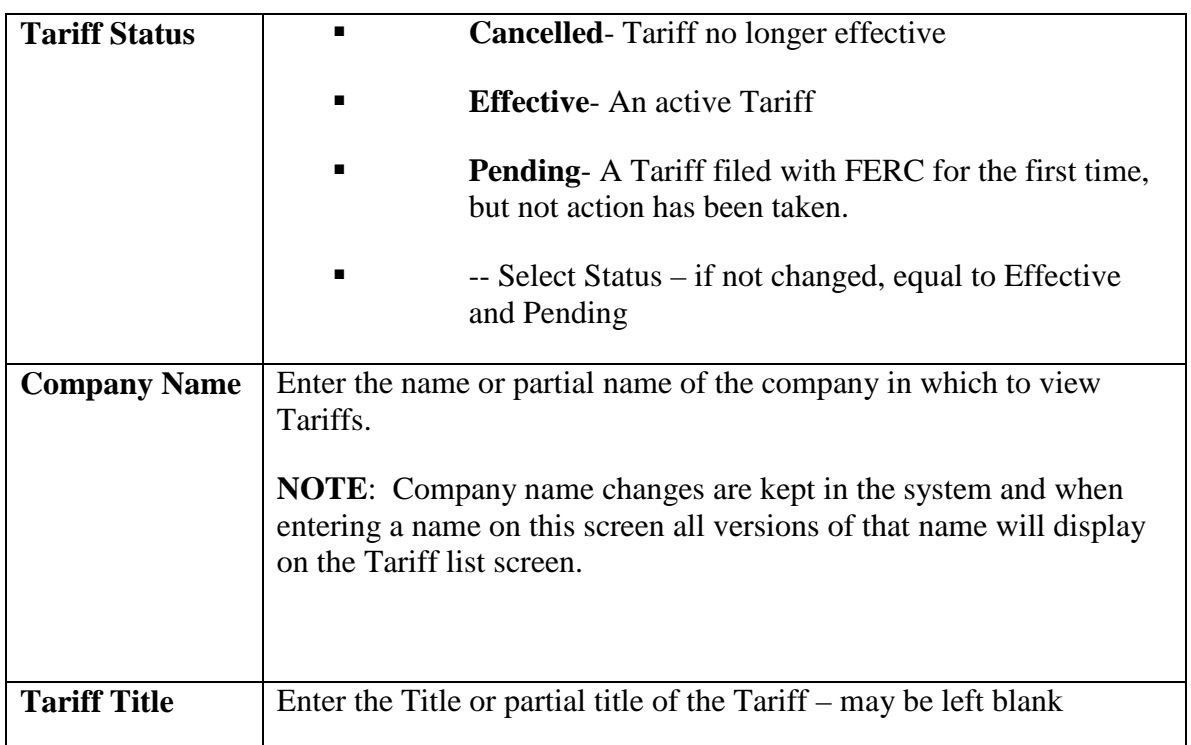

- 3. Select the appropriate parameters and click the **Find Tariffs** button or press **Enter** on the keyboard.
- 4. The results will display.

**NOTE**: In the Tariff Title or Company Name fields you may enter a partial name to obtain the results.

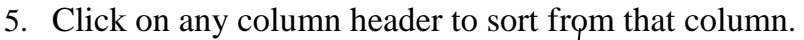

| Federal Energy<br>Regulatory Commission                     |                                |                             |                                 | Help?      |
|-------------------------------------------------------------|--------------------------------|-----------------------------|---------------------------------|------------|
|                                                             |                                | <b>Tariff List</b>          | <b>Tariff Section Search</b>    |            |
| <b>Tariff List</b>                                          |                                |                             |                                 |            |
| <b>Tariff Program</b><br>-- Select Program --<br>۰.         | <b>Company Name</b>            | <b>Find Tariffs</b>         | <b>All Tariffs</b>              |            |
| <b>Tariff Status</b><br>-- Select Status --<br>Tariff Title |                                |                             |                                 |            |
|                                                             |                                |                             |                                 | 12         |
| <b>Company Name</b>                                         | <b>Tariff Title</b>            | Program                     | <b>Status</b>                   | XML Export |
| Dev E company                                               | Catch <sub>22</sub>            | <b>Electric TCS and MBR</b> | Cancelled<br><b>XML</b>         | <b>RTF</b> |
| Dev E company                                               | Catch22                        | Electric TCS and MBR        | <b>XML</b><br>Pending           | <b>RTF</b> |
| Dev E company                                               | <b>Sandbox Test</b>            | <b>Electric TCS and MBR</b> | Cancelled<br><b>XML</b>         | <b>RTF</b> |
| Dev F company                                               | Sandbox Test                   | Power Adminstrations        | Effective<br><b>XML</b>         | <b>RTF</b> |
| <b>Dev G Corporation</b>                                    | <b>AAA</b>                     | <b>NGA Gas</b>              | Cancelled<br><b>XML</b>         | <b>RTF</b> |
| Dev G Corporation                                           | AAA                            | <b>NGA Gas</b>              | <b>XML</b><br>Cancelled         | <b>RTF</b> |
| Dev G Corporation                                           | <b>Sandbox Test</b>            | <b>NGA Gas</b>              | Cancelled<br><b>XML</b>         | <b>RTF</b> |
| Dev K Incorporation                                         | <b>Sandbox Test</b>            | <b>NGPA Gas</b>             | <b>XML</b><br>Pending           | <b>RTF</b> |
| Dev O Group                                                 | <b>Sandbox Test</b>            | Oil                         | <b>XML</b><br>Pending           | <b>RTF</b> |
| G International Co.                                         | <b>NG GAS dev</b>              | <b>NGA Gas</b>              | Effective<br><b>XML</b>         | <b>RTF</b> |
| G International Co.                                         | NG GAS dev                     | <b>NGA Gas</b>              | <b>XML</b><br>Effective         | <b>RTF</b> |
| Qais M Company                                              | <b>Electric Test</b>           | <b>Electric MBR</b>         | Cancelled<br><b>XML</b>         | <b>RTF</b> |
| Silpa New Company                                           | Texas Eastern Database 1       | <b>NGA Gas</b>              | <b>XML</b><br>Cancelled         | <b>RTF</b> |
| The Gas Company Corp.                                       | <b>XCEL Test GAS Test</b>      | <b>NGA Gas</b>              | <b>XML</b><br>Cancelled         | <b>RTF</b> |
| The Gas Company Corp.                                       | <b>NGA GAS Test</b>            | <b>NGA Gas</b>              | Effective<br><b>XML</b>         | <b>RTF</b> |
| The Gas Company Corp.                                       | <b>XCEL Test GAS Test</b>      | <b>NGA Gas</b>              | <b>XML</b><br>Cancelled         | <b>RTF</b> |
| The Gas Company Corp.                                       | <b>NGA GAS Test</b>            | <b>NGA Gas</b>              | <b>Effective</b><br><b>XIML</b> | <b>RTF</b> |
| This is a test for a long company Name from Victor          | Pinpoint Power, LLC MBR Tariff | <b>Electric MBR</b>         | Effective<br><b>XML</b>         | <b>RTF</b> |

**Figure 3 - Tariff List Sort by Program** 

6. Click the **All Tariffs** Button to view all tariffs with no filters and to refresh.

#### <span id="page-7-0"></span>Tariff Section Details

To view complete details of the section including metadata of the section follow the steps below.

1. Click on a specific Tariff Title Link from the Tariff List Screen.

|                                                                                   |                                       | eTariff                     |                              |             |            |
|-----------------------------------------------------------------------------------|---------------------------------------|-----------------------------|------------------------------|-------------|------------|
| Federal Energy<br>Regulatory Commission                                           |                                       |                             |                              |             | Help?      |
|                                                                                   |                                       | <b>Tariff List</b>          | <b>Tariff Section Search</b> |             |            |
| <b>Tariff List</b>                                                                |                                       |                             |                              |             |            |
| -- Select Program --<br><b>Company Name</b><br><b>Tariff Program</b><br>▾         |                                       | <b>Find Tariffs</b>         | <b>All Tariffs</b>           |             |            |
| -- Select Status --<br><b>Tariff Status</b><br>$\blacktriangleright$ Tariff Title |                                       |                             |                              |             |            |
|                                                                                   |                                       |                             |                              |             | 12         |
| <b>Company Name</b>                                                               | <b>Tariff Title</b>                   | Program                     | <b>Status</b>                |             | XML Export |
| Dev E company                                                                     | Catch22                               | <b>Electric TCS and MBR</b> | Cancelled                    | <b>XML</b>  | <b>RTF</b> |
| Dev E company                                                                     | Catch22                               | Electric TCS and MBR        | Pending                      | <b>XML</b>  | <b>RTF</b> |
| Dev E company                                                                     | Sandbox Test                          | Electric TCS and MBR        | Cancelled                    | <b>XML</b>  | <b>RTF</b> |
| Dev F company                                                                     | Sandbox Test                          | <b>Power Adminstrations</b> | Effective                    | <b>XML</b>  | <b>RTF</b> |
| <b>Dev G Corporation</b>                                                          | AAA                                   | <b>NGA Gas</b>              | Cancelled                    | <b>XML</b>  | <b>RTF</b> |
| Dev G Corporation                                                                 | <b>AAA</b>                            | <b>NGA Gas</b>              | Cancelled                    | <b>XML</b>  | <b>RTF</b> |
| Dev G Corporation                                                                 | <b>Sandbox Test</b>                   | <b>NGA Gas</b>              | Cancelled                    | <b>XML</b>  | <b>RTF</b> |
| Dev K Incorporation                                                               | Sandbox Test                          | <b>NGPA Gas</b>             | Pending                      | <b>XML</b>  | <b>RTF</b> |
| Dev O Group                                                                       | Sandbox Test                          | Oil                         | Pending                      | <b>XML</b>  | <b>RTF</b> |
| G International Co.                                                               | NG GAS dev                            | <b>NGA Gas</b>              | Effective                    | <b>XML</b>  | RTF        |
| G International Co.                                                               | <b>NG GAS dev</b>                     | <b>NGA Gas</b>              | <b>Effective</b>             | <b>XIML</b> | <b>RTF</b> |
| Qais M Company                                                                    | <b>Electric Test</b>                  | <b>Electric MBR</b>         | Cancelled                    | <b>XML</b>  | RTF        |
| Silpa New Company                                                                 | Texas Eastern Database 1              | <b>NGA Gas</b>              | Cancelled                    | <b>XML</b>  | <b>RTF</b> |
| The Gas Company Corp.                                                             | <b>XCEL Test GAS Test</b>             | <b>NGA Gas</b>              | Cancelled                    | XML         | <b>RTF</b> |
| The Gas Company Corp.                                                             | <b>NGA GAS Test</b>                   | <b>NGA Gas</b>              | Effective                    | <b>XML</b>  | <b>RTF</b> |
| The Gas Company Corp.                                                             | <b>XCEL Test GAS Test</b>             | <b>NGA Gas</b>              | Cancelled                    | XML         | RTF        |
| The Gas Company Corp.                                                             | <b>NGA GAS Test</b>                   | <b>NGA Gas</b>              | <b>Effective</b>             | <b>XML</b>  | <b>RTF</b> |
| This is a test for a long company Name from Victor                                | <b>Pinpoint Power, LLC MBR Tariff</b> | <b>Electric MBR</b>         | <b>Effective</b>             | <b>XIML</b> | <b>RTF</b> |

**Figure 4 – Tariff List Screen**

2. The selected company's tariff will appear. The Company Name is followed by the Tariff Title.

|                                                                                                    |        |                       |            |                    | eTariff            |                                           |
|----------------------------------------------------------------------------------------------------|--------|-----------------------|------------|--------------------|--------------------|-------------------------------------------|
| Federal Energy<br>Regulatory Commission                                                                                  |        |                       |            |                    |                    | Help?                                     |
|                                                                                                    |        |                       |            | <b>Tariff List</b> |                    | <b>Tariff Section Search</b>              |
| <b>Tariff Browser</b>                                                                                                    |        |                       |            |                    |                    |                                           |
| Custom Energy with Change - NGA_GAS Test                                                                                 |        |                       |            |                    |                    |                                           |
| Find<br>List effective sections as of: 1/24/2013                                                                         |        |                       |            |                    |                    | <b>View/Export Tariff</b><br>All Activity |
| <b>List All Sections</b>                                                                                                 |        |                       |            |                    |                    |                                           |
|                                                                                                    |        | Export Effective Date | Superceded | <b>Status</b>      | <b>Change Type</b> | Docket#                                   |
| IGPA GAS Tariff 1 Part I, NGPA GAS Tariff 1 Part I, 1.0.0<br>NGPA GAS Tariff 1 Part II, NGPA GAS Tariff 1 Part II, 1.0.0 | $\Box$ | 03/18/2010            |            | Effective          | New                | EX11-32-000                               |
| NGPA GAS Tariff 1 Part II, NGPA GAS Tariff 1 Part III, 1.0.0                                                             |        |                       |            |                    |                    |                                           |
|                                                                                                    |        |                       |            |                    |                    |                                           |
|                                                                                                    |        |                       |            |                    |                    |                                           |
|                                                                                                    |        |                       |            |                    |                    |                                           |
|                                                                                                    |        |                       |            |                    |                    |                                           |
|                                                                                                    |        |                       |            |                    |                    |                                           |
|                                                                                                    |        |                       |            |                    |                    |                                           |
|                                                                                                    |        |                       |            |                    |                    |                                           |
|                                                                                                    |        |                       |            |                    |                    |                                           |
|                                                                                                    |        |                       |            |                    |                    |                                           |
|                                                                                                    |        |                       |            |                    |                    |                                           |
|                                                                                                    |        |                       |            |                    |                    |                                           |

**Figure 5 – Tariff Results**

**NOTE**: If there were changes made to a company name on a specific date the system will keep a record of all company name changes and display the name reflected on the selected date.

- 3. The Tariff's section titles shown on the Section list are as of the date selected. The default date is today's date.
- 4. Select a different date from the calendar if you want to view a different date.

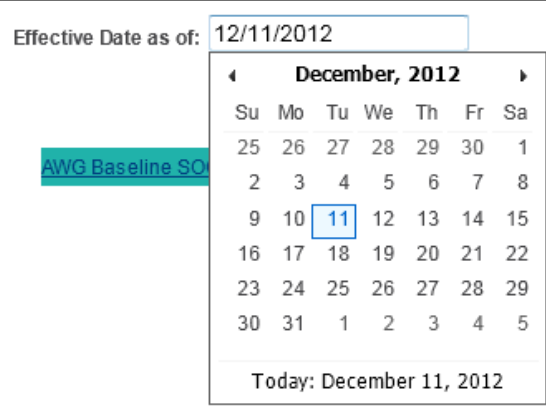

#### **Figure 6 – Calendar Drop Down**

5. Select one of the buttons as described below.

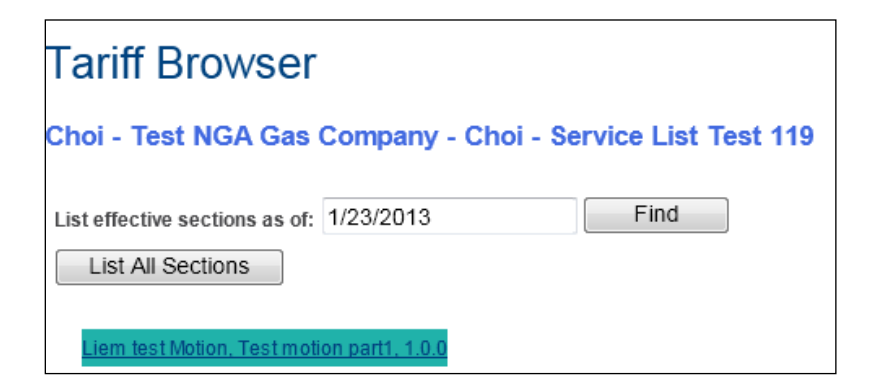

**Figure 7 - Tariff Browser Button Selection** 

- List All Sections-Lists all sections of the tariff ever filed regardless of whether those sections are effective on the effective date provided.
- Find Click to locate the tariffs associated with the date indicated in the date field.
- 6. The right side of the screen reflects the history of the selected section from the left side of the screen.
- 7. Click on the specific tariff record's Status link to view the section.

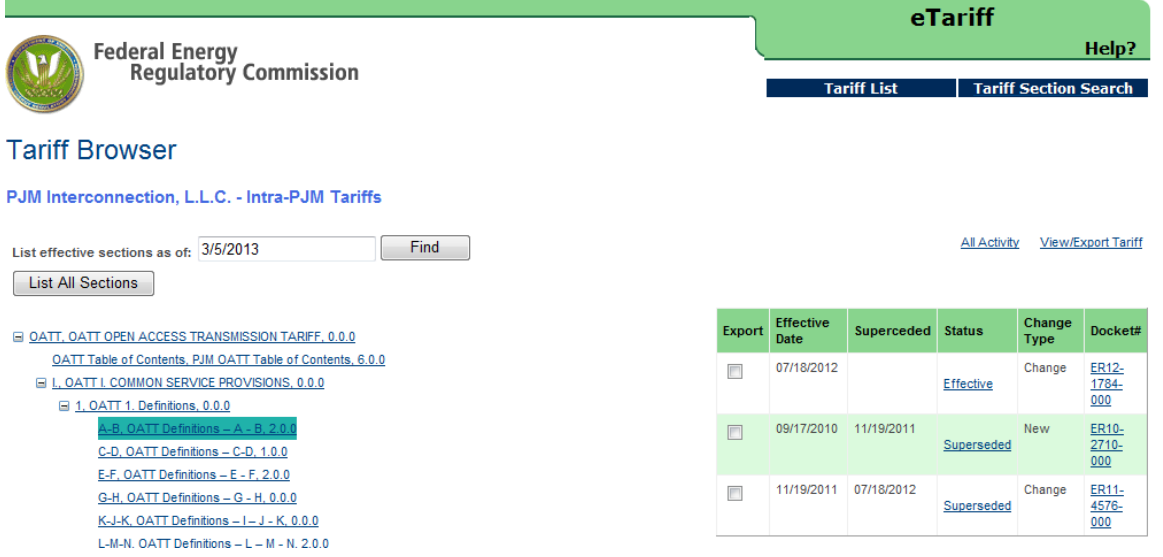

**Figure 8 - Tariff Browser Screen showing Sections and History** 

Public

8. The Tariff Section Details Screen displays.

**IMPORTANT**: If you do not have the application of **Silverlight 4** installed Internet Explorer version 8 or higher, then you will receive the following message on the Tariff Section Details Screen. NOTE: some browsers do not support the Silverlight browser plug-in, including Chrome and Windows 10 Edge.

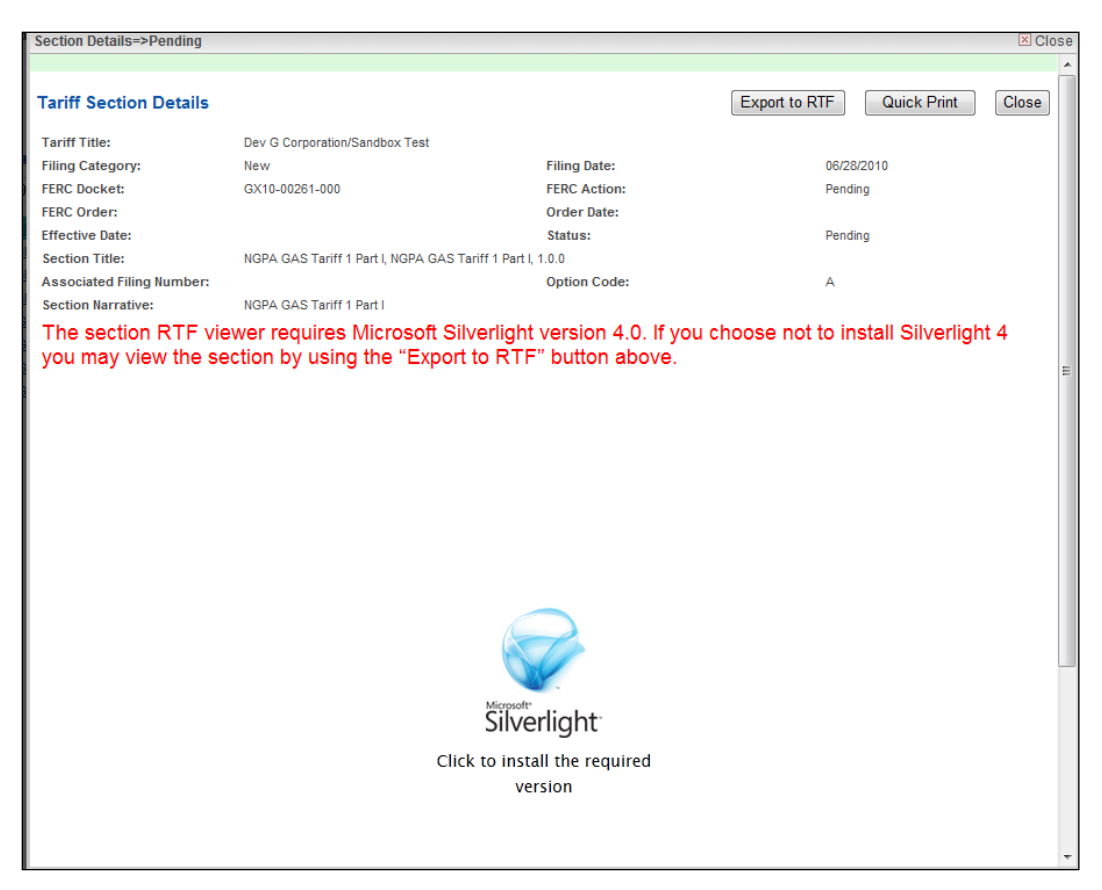

**Figure 9 - Tariff Section Details Screen Showing Error Message**

9. Click on the **Install Now** button to install the **Silverlight** application.

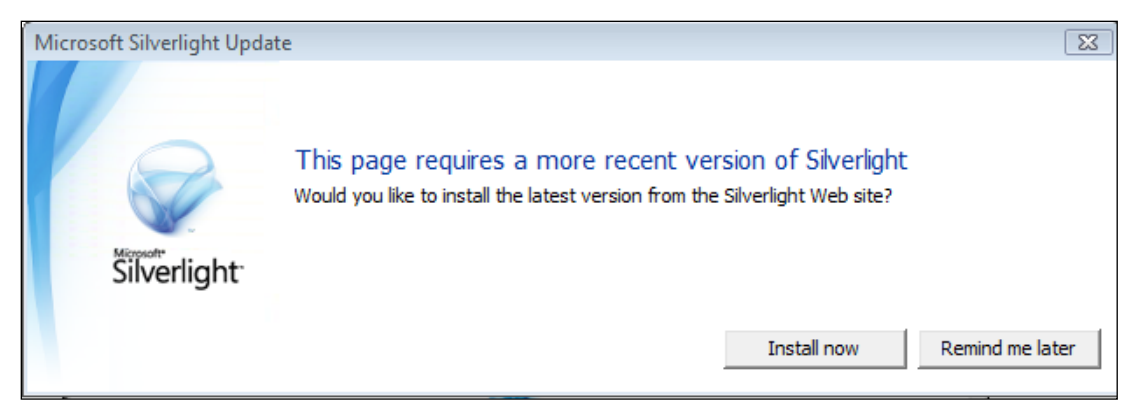

**Figure 10 – Microsoft Silverlight Download Message**

10. Close the browser after installing the application. Repeat steps 2 and 3 above. The sections detail screen will now load **Microsoft Silverlight** and display the document in the following format.

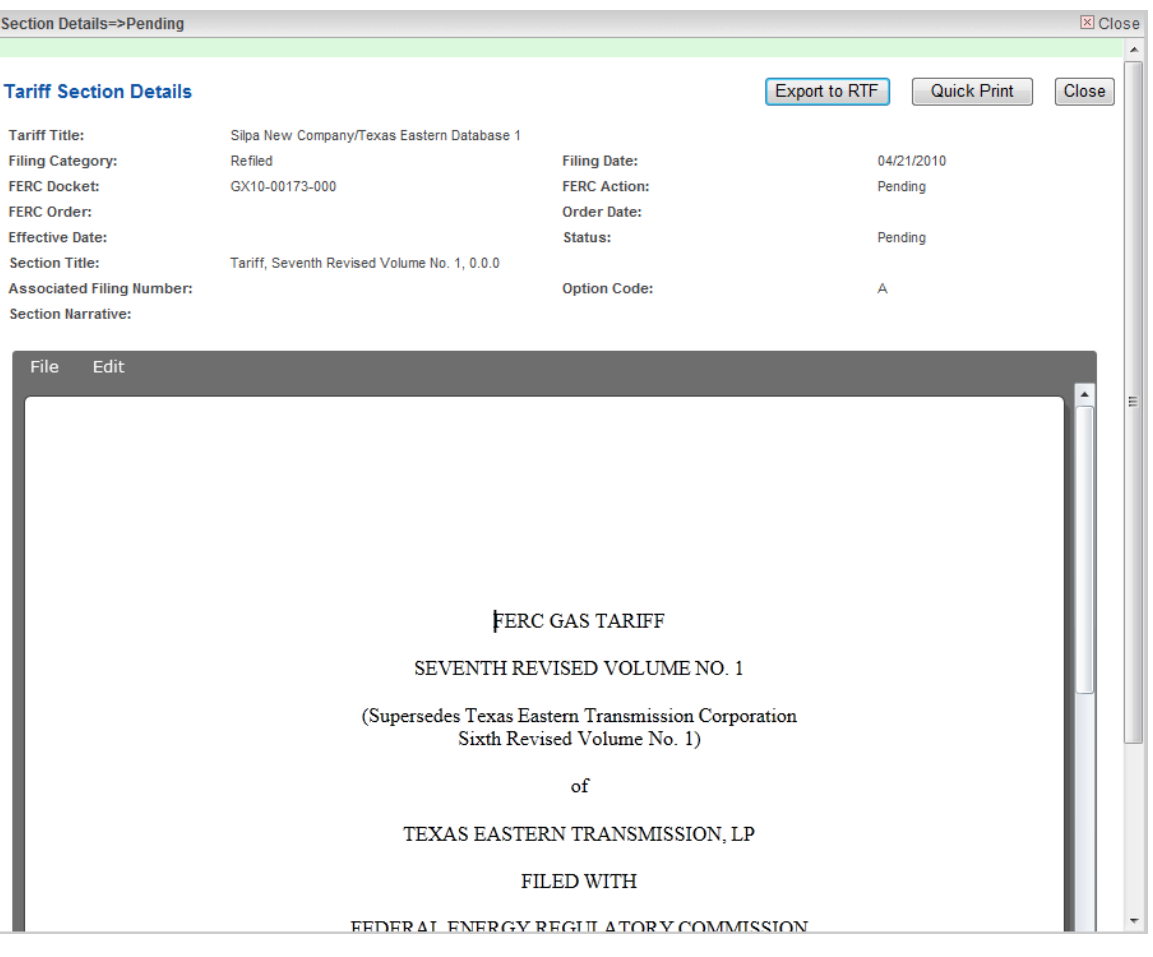

**Figure 11 – Tariff Section Details Screen with Silverlight** 

#### <span id="page-12-0"></span>**View/Export Tariff**

**NOTE**: The export and print features described below will only work for section content that the companies provided in Rich Text Format (RTF). Section content that the companies provided in Portable Document Format (PDF) cannot be exported or printed using these features.

The link at the top of the screen will allow you to view and export specific sections.

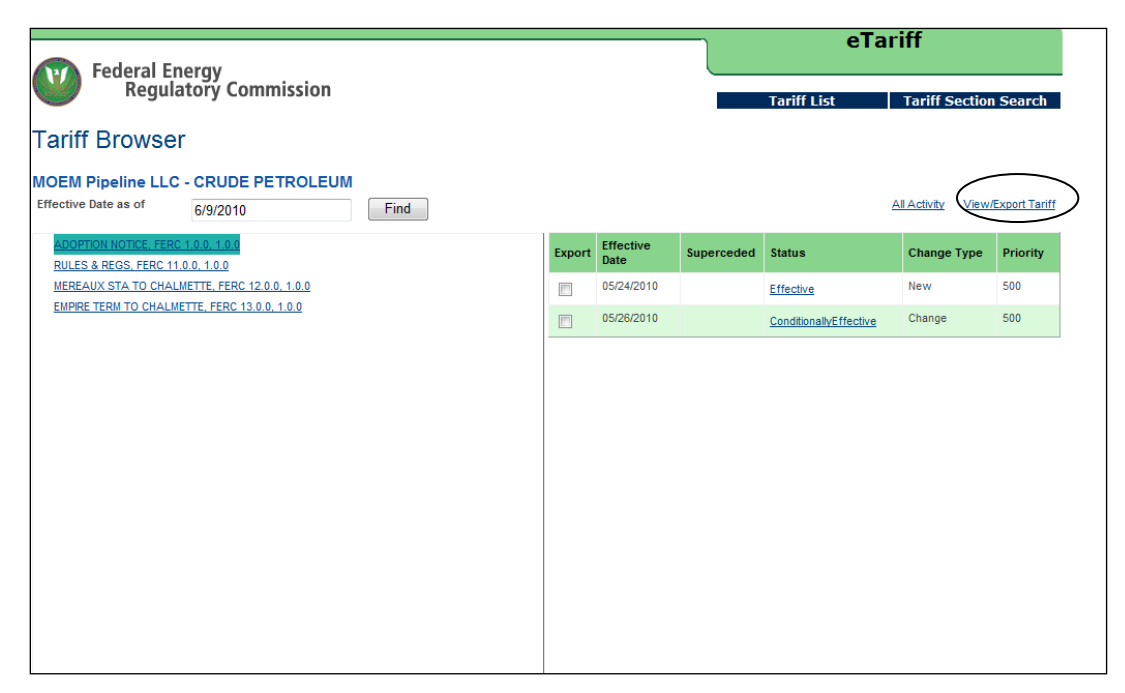

**Figure 12 – Tariff Browser Screen with View/Export Tariff Circled** 

1. Click the **View/Export Tariff** link, circled in Figure 12 to view the sections or options of the tariff that you wish to view or select for printing.

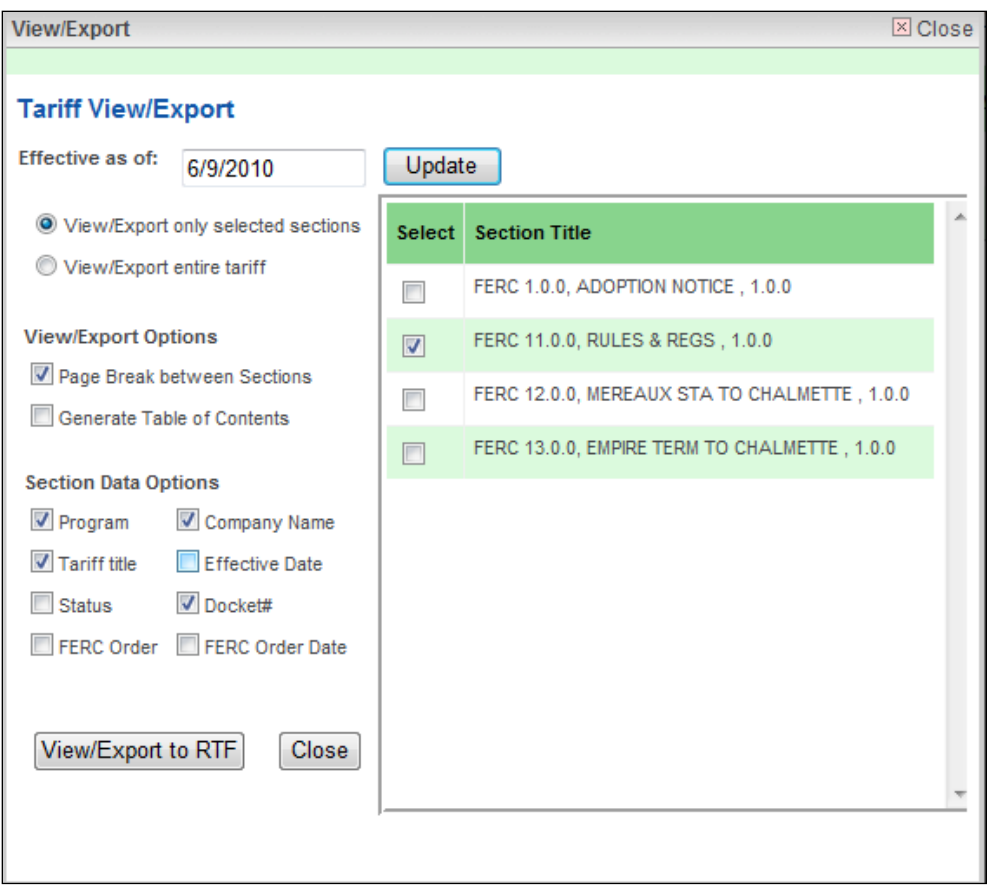

**Figure 13 – Tariff/View Export Screen**

- 2. Select the section on the right and any applicable options on the left.
- 3. Change the date for a different effective date of section if applicable.
- 4. Click the **Update** Button to refresh the new date.
- 5. Select either View/Export only sections or View/Export entire tariff. If you select View/Export entire tariff you do not have to select any specific sections.

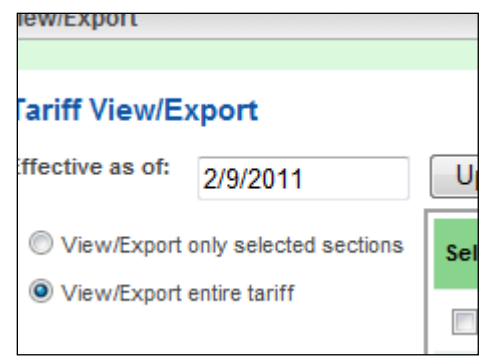

**Figure 14 –Export Screen showing View Options**

6. Click the **View/Export to RTF** button to view before printing. You will have the option to open or Save the file.

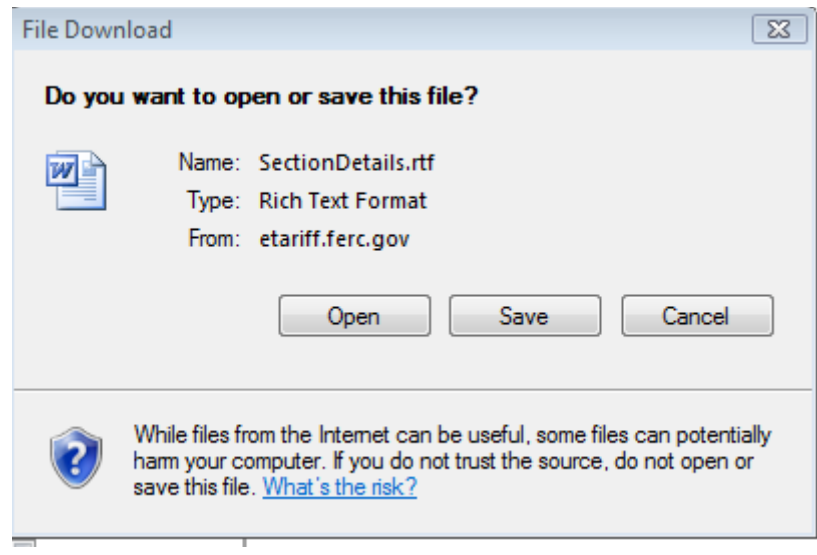

**Figure 15 - File Download Dialogue Box**

7. Click **Open** to view the file. The Tariff section or Tariff will display in Microsoft Word or the software the user has associated with RTF files.

Central Illinois Public Service Company as of 6/9/2010 Electric TCS and MBR Central Illinois Public Service Company - Tariffs of General Applicability<br>Effective Date: Status Status: Pending ER10-01119-000 7 **FERC Docket:** FERC Order: Order Date: Volume 10, Section 2, CIPS Volume 10 - Wholesale Distribution Service, 0.0.0 A 2. **Wholesale Distribution Service** A Transmission Customer currently paying for Wholesale Distribution Service through an existing Service Agreement or Wholesale Distribution Service Agreement will continue paying the existing rate for Wholesale Distribution Service until such time as its Service Agreement and/or Wholesale Distribution Service Agreement either terminates or is amended consistent with its terms.

#### **Figure 16 - Tariff Section Displayed**

8. The document can be saved, edited or printed.

#### <span id="page-16-0"></span>**Tariff Printing Techniques**

In some cases it may be necessary to print a section of a tariff or page of a tariff in Landscape mode instead of portrait mode to accurately print a rate schedule table.

To print a section of a Tariff in landscape mode perform the following steps.

1. Highlight the text from the page that is to be changed to landscape.

| Meredosia 1                           | 63                                              | Y                  | Coal               | <b>AEG</b>                                                                                                    |
|---------------------------------------|-------------------------------------------------|--------------------|--------------------|----------------------------------------------------------------------------------------------------|
| Meredosia 2                           | 63                                              | Y                  | Coal               | <b>AEG</b>                                                                                                    |
| Meredosia 3                           | 211                                             | Y                  | Coal               | <b>AEG</b>                                                                                                    |
| <b>Grand Tower</b>                    | $259 - 2$                                       | Y                  | <b>Natural Gas</b> | <b>AEG</b>                                                                                                    |
| 1/3                                   |                                                 |                    |                    |                                                                                                    |
| <b>Grand Tower</b>                    | $274 - 2$                                       | Y                  | <b>Natural Gas</b> | <b>AEG</b>                                                                                                    |
| 2/4                                   |                                                 |                    |                    |                                                                                                    |
| Gibson City 1 124                     |                                                 | Y                  | <b>Natural Gas</b> | <b>AEG</b>                                                                                                    |
| Gibson City 2                         | 124                                             | Y                  | Natural Gas        | AEG                                                                                                    |
| Duck Creek 1                          | 361                                             | Y                  | Coal               | AERG                                                                                                    |
| Edwards 1                             | 112                                             | Y                  | Coal               | <b>AERG</b>                                                                                                    |
| Edwards 2                             | 273                                             | Y                  | Coal               | AERG                                                                                                    |
| Edwards 3                             | 364                                             | Y                  | Coal               | <b>AERG</b>                                                                                                    |
| *1 - Max/Min is temperature dependent | *2 - Off control with duct burners in operation |                    |                    | Provider may supply Operating Reserve (Spinning) Service pursuant to this rate<br>schedule from any one or more of the units listed above and from the following |
| units:                                |                                                 |                    |                    |                                                                                                    |
| Unit                                  | Max<br>Capability<br>$(ave.) - 1$               | <b>Reg Capable</b> | <b>Fuel Type</b>   | Owner                                                                                                    |
| Meredosia 4                           | 186                                             | N                  | Fuel Oil           | <b>AEG</b>                                                                                                    |
| Columbia 1                            | 48                                              | N                  | Natural Gas        | <b>AEG</b>                                                                                                    |
| Columbia 2                            | 48                                              | N                  | <b>Natural Gas</b> | AEG                                                                                                    |
| Columbia 3                            | 48                                              | N                  | Natural Gas        | AEG                                                                                                    |
| Columbia 4                            | 48                                              | N                  | <b>Natural Gas</b> | <b>AEG</b>                                                                                                    |
|                                       |                                                 |                    |                    |                                                                                                    |
|                                       |                                                 |                    |                    |                                                                                                    |

**Figure 17 - Selected Text**

2. Select Page/Set-up from the File menu in Microsoft Word.

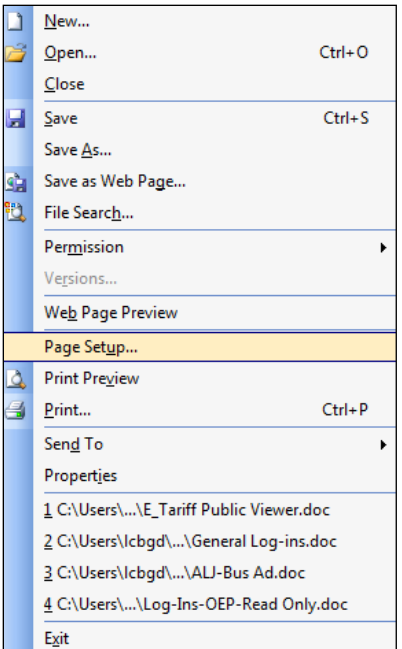

**Figure 18 - Page Set-Up Menu**

3. Select Landscape.

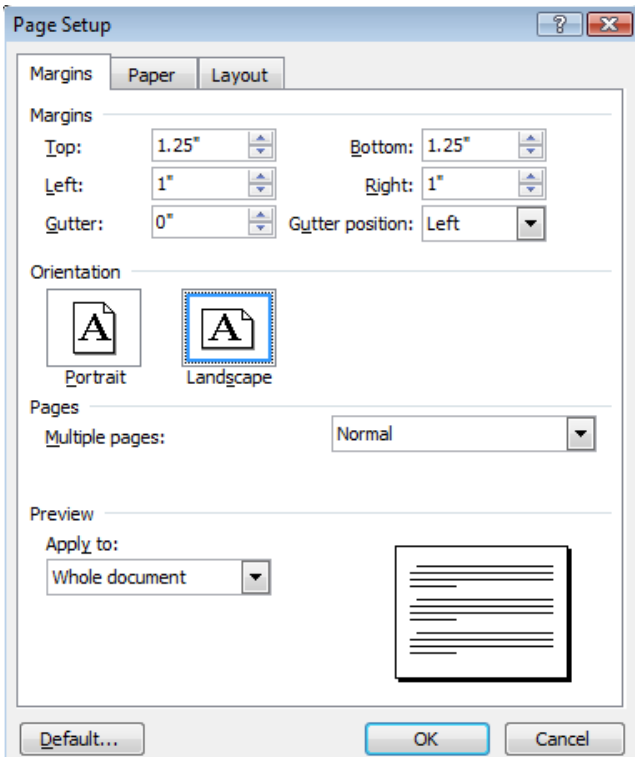

**Figure 19 – Page Set-Up Dialogue Box**

Public

- 4. Click **Ok**. The selected section is now in Landscape.
- 5. The page of the text selected will become landscape instead of portrait.
- 6. Click the **Close** button to return back to the Tariff Browser Screen.

#### <span id="page-19-0"></span>**Tariff Section Details-Quick Print**

1. Click the **Quick Print** button from the Tariff Section Details Page. The Print Dialogue Box Displays.

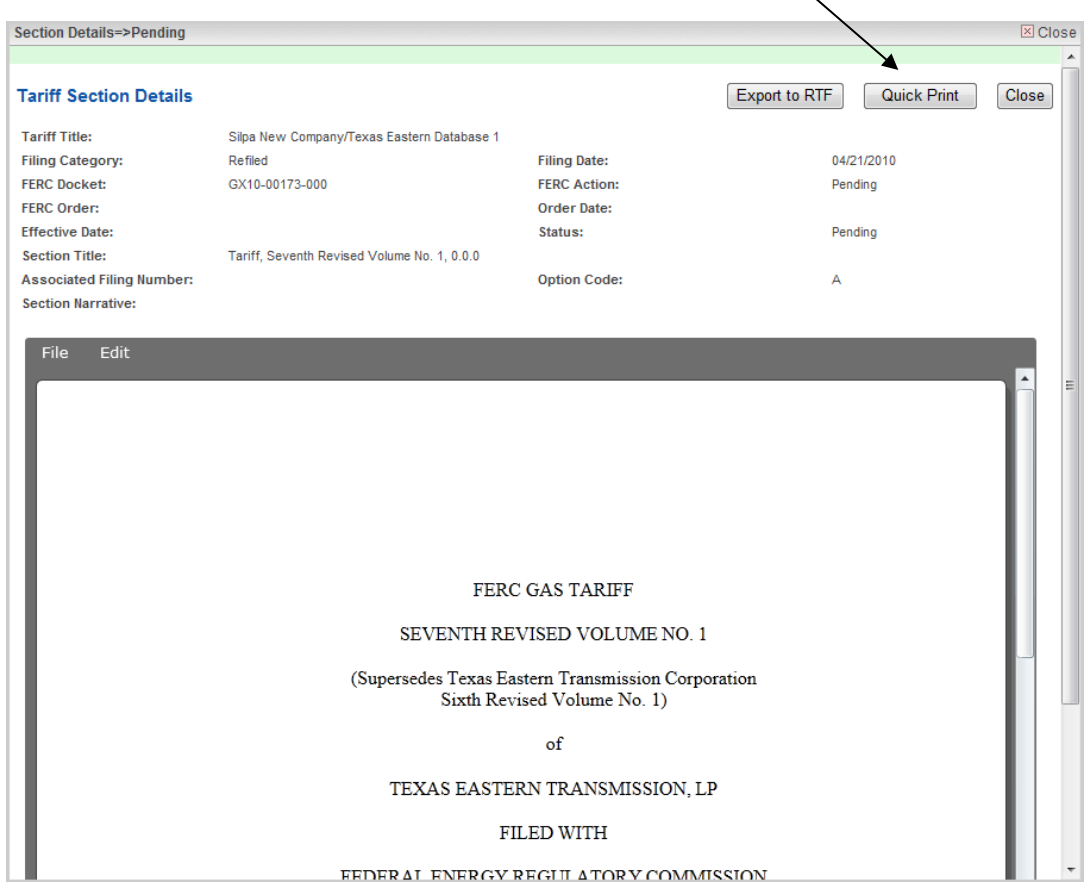

**Figure 20 – Tariff Section Showing Quick Print Button** 

**NOTE:** If the section is in PDF Format the PDF will show below the text.

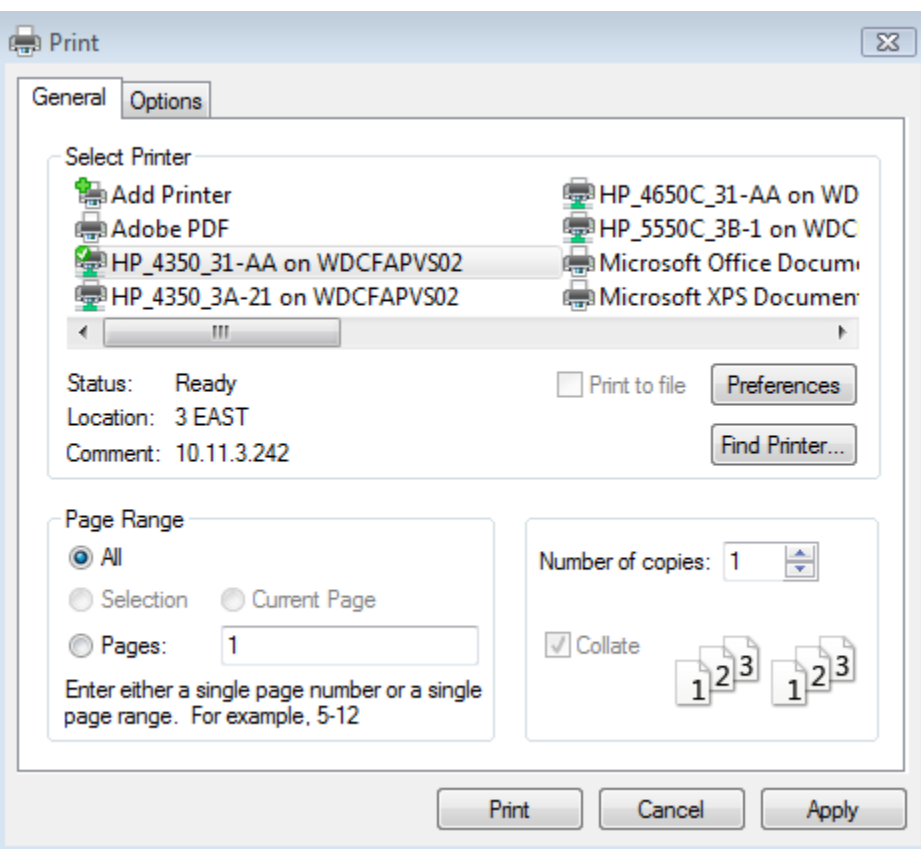

**Figure 21- Print Dialogue Box**

- 2. Click the Print Button to print the Tariff Section.
- 3. Click the Close Button to close the window and return to the Tariff Browser Screen.

#### <span id="page-21-0"></span>**Tariff Section Details-Export to RTF**

From the Tariff section Details you can also Export to RTF which will export the tariff or section into Microsoft Word or the software the user has associated with RTF files.

1. Click on the **Export to RTF** button.

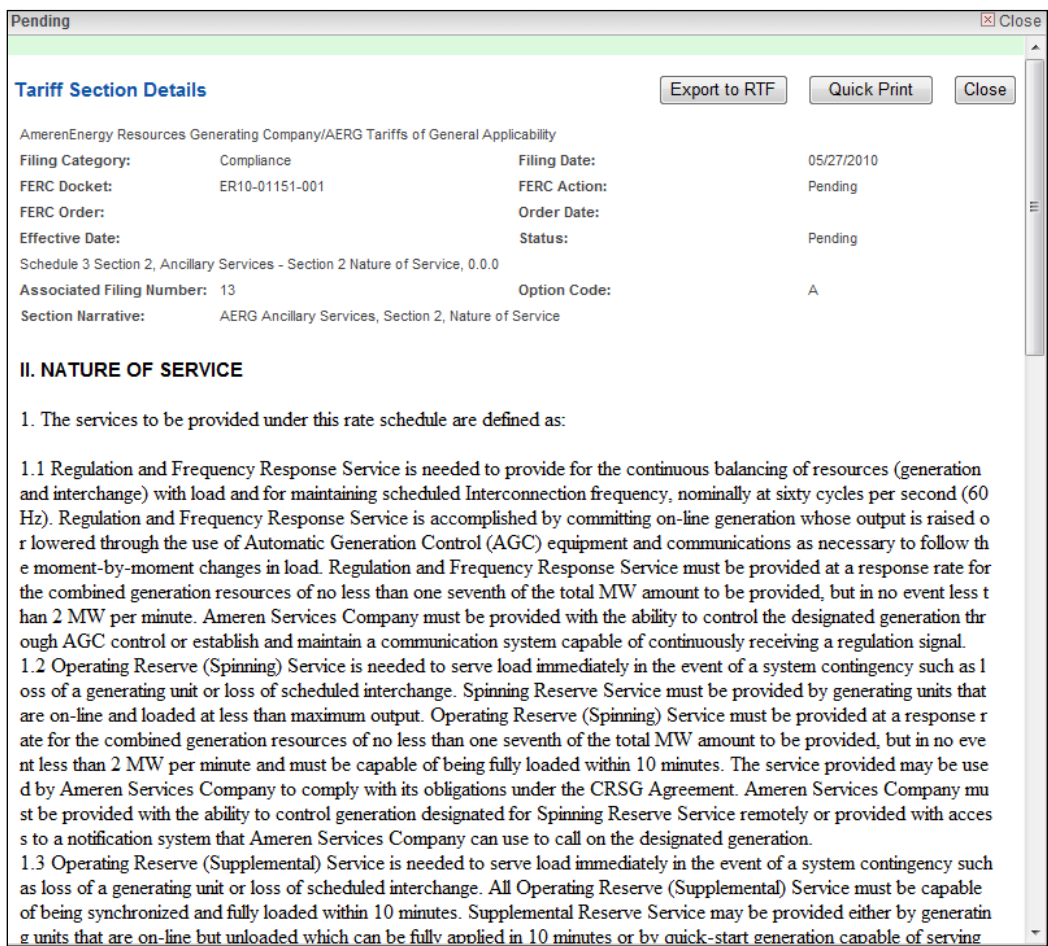

**Figure 22- Tariff Section Details Displayed** 

2. Click open or **Save** when the File download dialogue box displays.

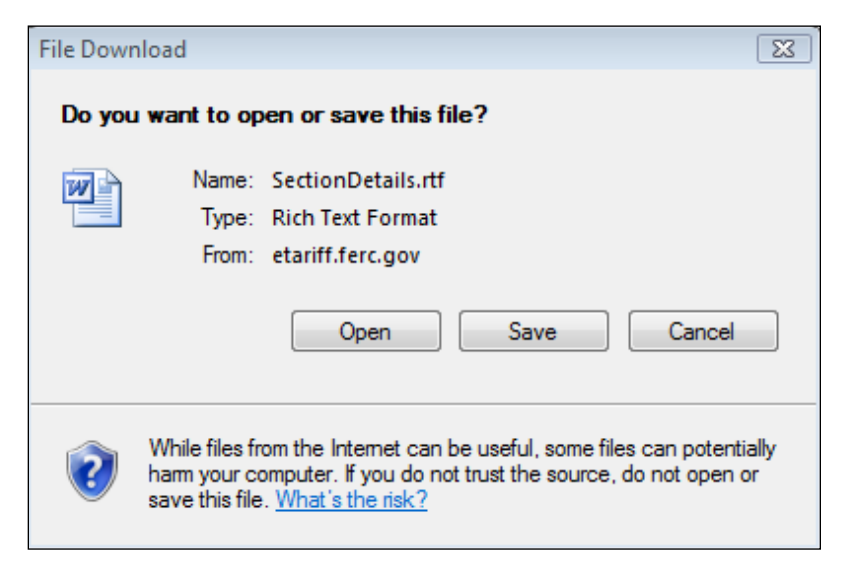

**Figure 23 - File Download Dialogue Box** 

Public

3. Click **Open** to display the document. Save or print the document.

|<br>| AmerenEnergy Resources Generating Company,AERG Tariffs of General Applicability<br>|- Filing Category: Refiled ER10-01151-000 **FERC Docket:** FFRC Action: FERC Order: Order Date: Effective Date: Status: Schedule 3 Section 2, Ancillary Services - Section 2 Nature of Service, 0.0.0

04/30/2010 Pending

Pendina

#### Π. **NATURE OF SERVICE**

- 1. The services to be provided under this rate schedule are defined as:
	- $1.1$ Regulation and Frequency Response Service is needed to provide for the continuous balancing of resources (generation and interchange) with load and for maintaining scheduled Interconnection frequency, nominally at sixty cycles per second  $(60 \text{ Hz})$ . Regulation and Frequency Response Service is accomplished by committing on-line generation whose output is raised or lowered through the use of Automatic Generation Control (AGC) equipment and communications as necessary to follow the moment-by-moment changes in load. Regulation and Frequency Response Service must be provided at a response rate for the combined generation resources of no less than one seventh of the total MW amount to be provided, but in no event less than 2 MW per minute. Ameren Services Company must be provided with the ability to control the designated generation through AGC control or establish and maintain a communication system capable of continuously receiving a regulation signal.
	- $12.$ Operating Reserve (Spinning) Service is needed to serve load immediately in the event of a system contingency such as loss of a generating unit or loss of scheduled interchange. Spinning Reserve Service must be provided by generating units that are on-line and loaded at less than maximum output. Operating Reserve (Spinning) Service must be provided at a response rate for the combined generation resources of no less than one seventh of the total MW amount to be provided, but in no event less than 2 MW per minute and must be capable of being fully loaded within 10 minutes. The service provided may be used by Ameren Services Company to comply with its obligations under the CRSG Agreement. Ameren Services Company must be provided with the ability to control generation designated for Spinning Reserve  $\mathbf{r}$  , and  $\mathbf{r}$  $\sim$

#### **Figure 24 - Document displayed in Microsoft Word**

#### <span id="page-24-0"></span>**View All Activity**

1. Click the All Activity link to view all Activity for a selected tariff record.

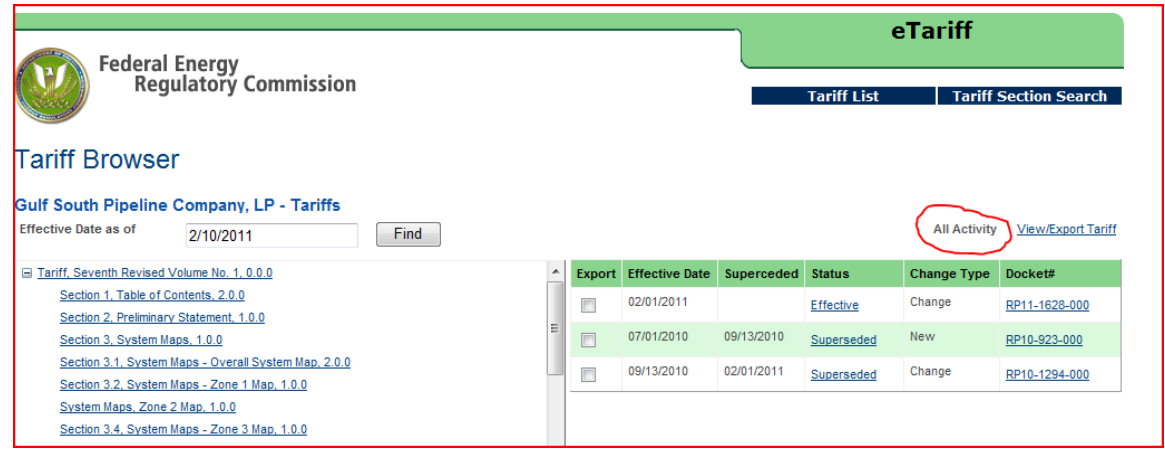

**Figure 25 – All Activity Link**

The link will take the user to the Section Activity page:

|                                                  |         |                  |                      |        |                    | eTariff                   |            |                              |  |  |
|--------------------------------------------------|---------|------------------|----------------------|--------|--------------------|---------------------------|------------|------------------------------|--|--|
| Federal Energy<br>Regulatory Commission          |         |                  |                      |        |                    | <b>Tariff List</b>        |            | <b>Tariff Section Search</b> |  |  |
| <b>Section Activity</b>                          |         |                  |                      |        |                    |                           |            | <b>Back</b>                  |  |  |
| <b>Bulf South Pipeline Company, LP - Tariffs</b> |         |                  |                      |        |                    |                           |            |                              |  |  |
| Section Title                                    | Filino# | <b>Status</b>    | <b>Eff Date</b>      | Action | <b>Action Date</b> | FERC Order                | Order Date | Docket#                      |  |  |
| Tariff, Seventh Revised Volume No. 1, 0.0.0      |         | Pendina          | 07/01/2010 Pending   |        | 07/01/2010         |                           |            | RP10-923-000                 |  |  |
| Tariff, Seventh Revised Volume No. 1, 0.0.0      |         | Accepted         | 07/01/2010 Accept    |        | 12/30/2010         | delegated letter<br>order | 12/23/2010 | RP10-923-000                 |  |  |
| Tariff, Seventh Revised Volume No. 1, 0.0.0      |         | <b>Effective</b> | 07/01/2010 Effective |        | 12/30/2010         | delegated letter<br>order | 12/23/2010 | RP10-923-000                 |  |  |

**Figure 26- Section Activity Screen**

The Section Activity page shows additional information, including intermediate tariff status and tariff record action conditions, the date the action occurred, FERC order information and FERC order date.

#### <span id="page-25-0"></span>**Tariff Section Search**

1. Click the **Tariff Section Search** button in the Tariff List screen to access additional data fields used to locate Tariffs or Tariff Sections.

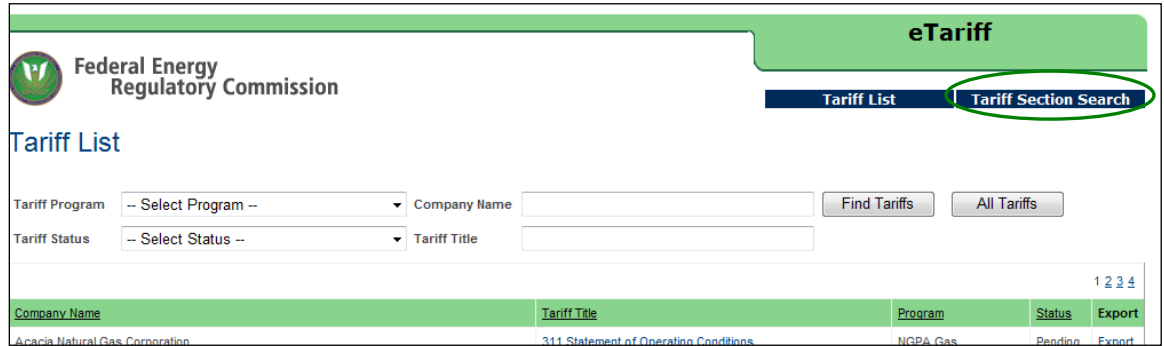

**Figure 27 - Tariff Section Search Button**

2. Select from Selected Tariffs chosen from the Tariff Titles on the right or click the All Tariffs radio button to select from the parameters shown below.

|                       | Federal Energy<br>Regulatory Commission |                                                                    | <b>Tariff Section Search</b><br><b>Tariff List</b>       |
|-----------------------|-----------------------------------------|--------------------------------------------------------------------|----------------------------------------------------------|
|                       | <b>Tariff Section Search</b>            |                                                                    |                                                          |
|                       | Selected Tariffs All Tariffs            | <b>Tariff</b><br>-- Select Program --<br>Program                   | <b>Company Name</b><br><b>Find Tariffs</b>               |
| <b>Section Status</b> | Accepted                                | <b>Tariff Status</b><br><b>Tariff Title</b><br>-- Select Status -- | <b>All Tariffs</b>                                       |
|                       | Cancelled                               |                                                                    | <b>Tariff Title</b><br>▲                                 |
|                       | Conditionally Accepted                  | <b>Company Name</b><br>Acacia Natural Gas Corporation              | $\equiv$<br>311 Statement of Operating Conditions        |
|                       | ConditionallyEffective                  | Algonquin Gas Transmission, LLC                                    | Algonquin Database 1                                     |
|                       | $\blacksquare$ Effective                | Alliance Pipeline L.P.<br>n                                        | Alliance L.P. Database                                   |
|                       | $\Box$ OBE                              | Ameren Energy Generating Company                                   | Ameren Energy Generating Company                         |
|                       | Pending                                 |                                                                    | <b>General Tariff</b>                                    |
|                       | Rejected                                | Ameren Energy Marketing Company                                    | Ameren Energy Marketing Company<br><b>General Tariff</b> |
|                       | Superseded                              | AmerenEnergy Medina Valley Cogen, L.L.C.                           | AmerenEnergy Medina Valley General                       |
|                       | Suspended                               |                                                                    | <b>Tariff</b>                                            |
|                       | $\Box$ Tolled                           | AmerenEnergy Resources Generating Company<br>m                     | <b>AERG Tariffs of General Applicability</b>             |
|                       | Withdrawn                               | American Transmission Systems, Incorporated                        | Open Access Transmission Tariff                          |
| <b>From Date</b>      |                                         | Amoco Capline Pipeline Company                                     | Oil Pipeline Tariffs                                     |
| <b>To Date</b>        |                                         | <b>ANR Storage Company</b><br>$\Box$                               | <b>ANRSC Tariffs</b>                                     |
| <b>Section Title</b>  |                                         | Arrowhead Louisiana Gathering LLC                                  | ALG Base Line Filing                                     |
| <b>Section Text</b>   |                                         | Atmos Pipeline-Texas<br>$\Box$                                     | Atmos Pipeline-Texas SOC and Rate<br>Summary             |
| Docket#               |                                         | $\leftarrow$                                                       | $\sim$<br>m.                                             |

**Figure 28 - Tariff Section Search Screen** 

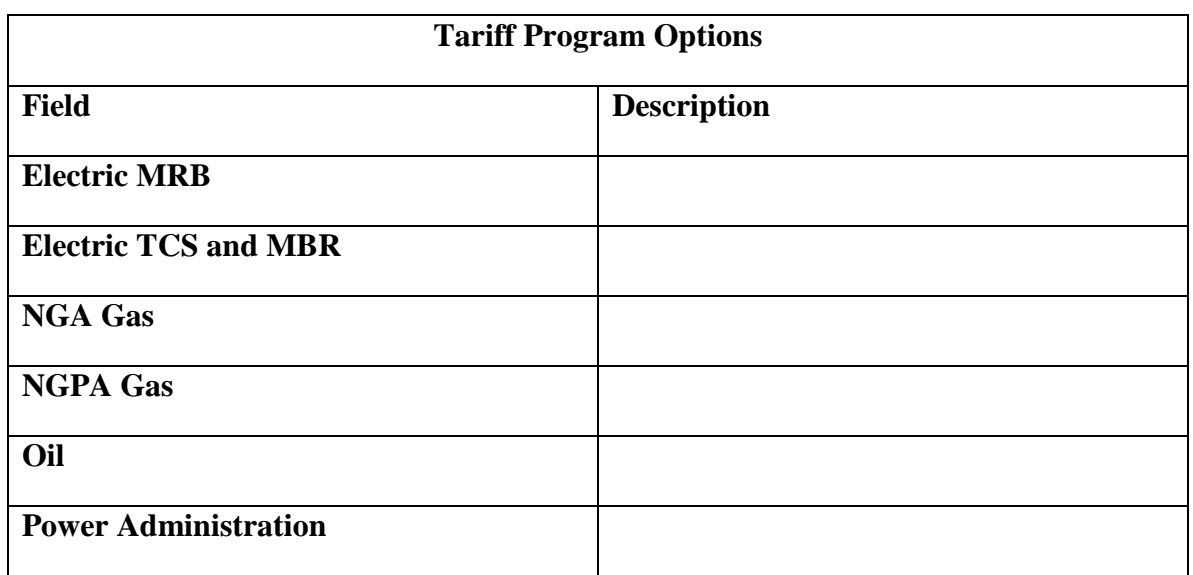

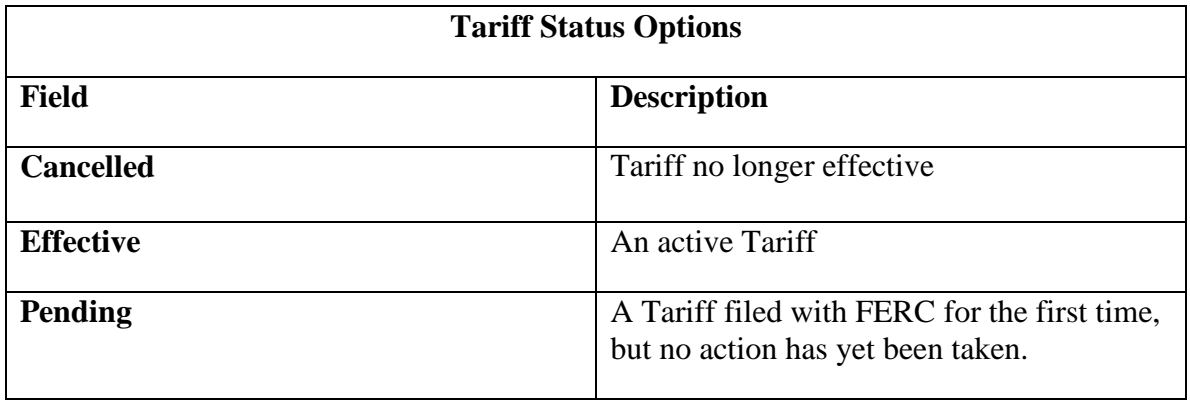

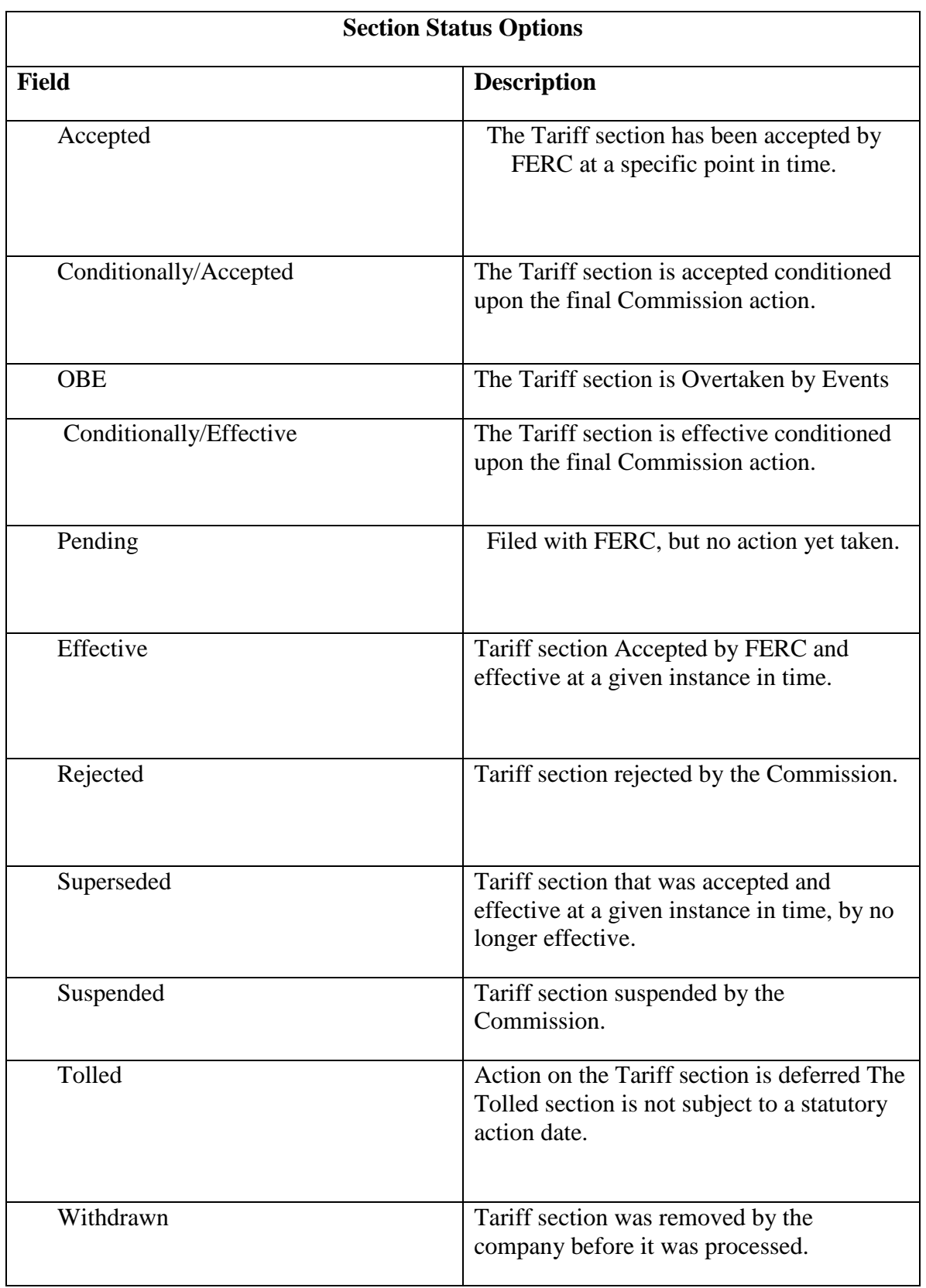

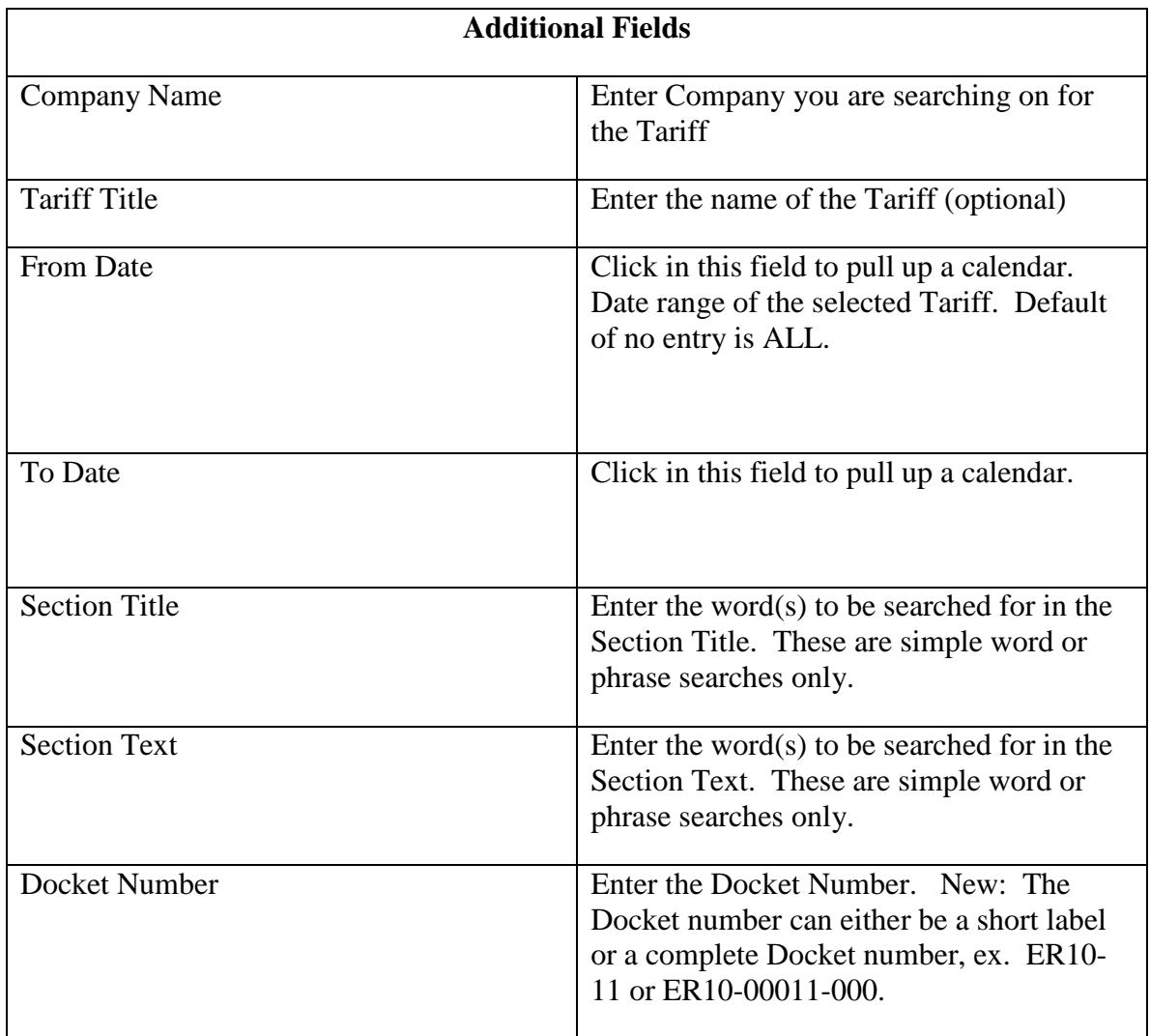

- 3. Enter the appropriate information in the fields provided.
- 4. Click in the box to the left of the appropriate company name.
- 5. Click the **Search Sections** Button on the bottom left corner of the screen.
- 6. The Tariff related to the selected criteria displays on the bottom of the page. (Shown in Figure 29 below)

| <b>Tariff Section Search</b> |                                                              |                       |                                                                   |                    |                       |                                            |
|------------------------------|--------------------------------------------------------------|-----------------------|-------------------------------------------------------------------|--------------------|-----------------------|--------------------------------------------|
|                              | Selected Tariffs C Al Tariffs                                | Tariff<br>Program     | Company Name<br>-- Select Program --                              |                    |                       | Find Tariffs                               |
| Section Status               | Accepted                                                     | <b>Tariff Status</b>  | <b>Tariff Title</b><br>-- Select Status --                        |                    |                       | All Tariffs                                |
|                              | Canceled<br>ConditionallyAccepted<br>Conditionally Effective | Company Name<br>pre.  | Acacia Natural Gas Corporation<br>Algonquin Gas Transmission, LLC | <b>Tariff Trie</b> | Algonquin Dalabase 1  | н<br>311 Statement of Operating Conditions |
|                              | El Effective                                                 | Allance Pipeline L.P. |                                                                   |                    | Allance L.P. Database |                                            |
|                              | C OBE<br>Pending                                             | r                     | Ameren Energy Generating Company                                  |                    | General Tariff        | Ameran Energy Generating Company           |
|                              | <b>Rejected</b>                                              |                       | [y] Ameren Energy Marketing Company                               |                    |                       | Ameren Energy Marketing Company            |
|                              | Superseded                                                   |                       | AmerenEnergy Medina Valley Cogen, L.L.C.                          |                    | General Tariff        | AmerenEnergy Medina Valley General         |
|                              | Suspended<br>Tolled                                          | m                     | AmerenEnergy Resources Generating Company                         | Tariff             |                       | AERG Tariffs of General Applicability      |
|                              | Withdrawn                                                    | m                     | American Transmission Systems, Incorporated                       |                    |                       | Open Access Transmission Tariff            |
| From Date                    |                                                              | m                     | Amoco Capline Pipeline Company                                    |                    | Oil Pipeline Tariffs  |                                            |
| To Date                      |                                                              | π                     | ANR Storage Company                                               |                    | ANRSC Tariffs         |                                            |
| Section Title                |                                                              |                       | Arrowhead Louisiana Gathering LLC                                 |                    | ALG Base Line Filing  |                                            |
| Section Text                 |                                                              |                       | Atmos Pipeline-Texas                                              | Summary            |                       | Atmos Pipeline-Texas SOC and Rate          |
| Docket#                      |                                                              | ×                     | 111.                                                              |                    |                       |                                            |

**Figure 29 – Tariff Section Search Results**

7. Click on a Section Title under the Section Title column at the bottom of the page. The Tariff Section Details Screen displays.

#### eTariff Viewer

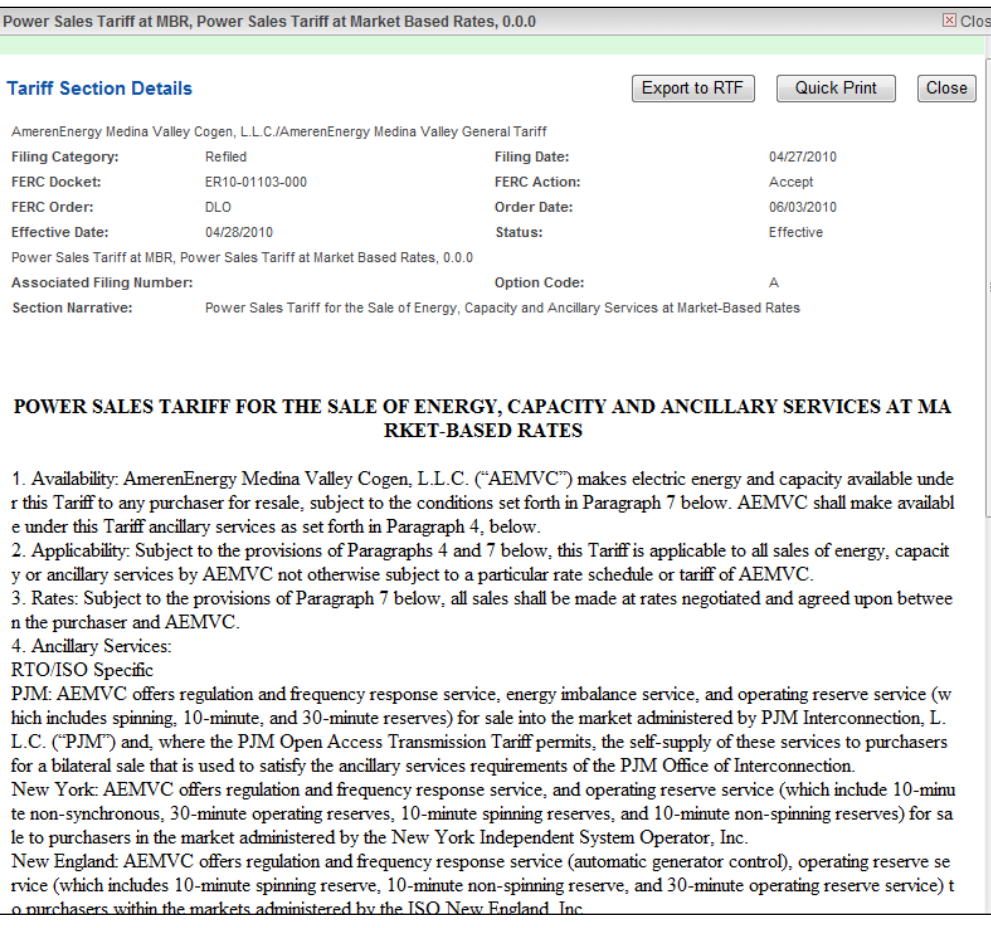

#### **Figure 30 - Tariff Section Details Screen**

8. Click the Close button to return to the Tariff List.

#### <span id="page-31-0"></span>**Retrieving Tariff Records in** XML Format

The Commission provides as a service to the public the ability to download currently effective tariff records of a particular tariff. The purpose of the service is to assist required filers who lose or lose access to their tariff data base to access the Commission's tariff data base and retrieve enough of their tariff data to continue making valid filings with the Commission. In addition, parties may use this feature to create new tariff data bases or tariff filings. All the data that is provided through this feature is public information and may be found in eLibrary. Please review the disclaimer above and on the Commission's eTariff Viewer web site.

The XML Column on the Tariff list screen allows viewing of the Tariff Filing XML file.

1. Click the XML link on the right side of the screen.

| ariff List            |                                                    |                                                 |                                 |                             |                    |            |               |
|-----------------------|----------------------------------------------------|-------------------------------------------------|---------------------------------|-----------------------------|--------------------|------------|---------------|
| <b>Tariff Program</b> | -- Select Program --                               | <b>Company Name</b><br>۰                        |                                 | <b>Find Tariffs</b>         | <b>All Tariffs</b> |            |               |
| <b>Tariff Status</b>  | -- Select Status --                                | <b>Tariff Title</b><br>$\overline{\phantom{a}}$ |                                 |                             |                    |            |               |
|                       |                                                    |                                                 |                                 |                             |                    |            | 12            |
| <b>Company Name</b>   |                                                    |                                                 | <b>Tariff Title</b>             | Program                     | <b>Status</b>      | <b>XML</b> | <b>Export</b> |
| Dev E company         |                                                    |                                                 | Catch22                         | <b>Electric TCS and MBR</b> | Cancelled          | <b>XML</b> | RTF           |
| Dev E company         |                                                    |                                                 | Catch22                         | Electric TCS and MBR        | Pendina            | <b>XML</b> | <b>RTE</b>    |
| Dev E company         |                                                    |                                                 | <b>Sandbox Test</b>             | <b>Electric TCS and MBR</b> | Cancelled          | <b>XML</b> | <b>RTF</b>    |
| Dev F company         |                                                    |                                                 | <b>Sandbox Test</b>             | <b>Power Adminstrations</b> | <b>Effective</b>   | <b>XML</b> | <b>RTE</b>    |
| Dev G Corporation     |                                                    |                                                 | AAA                             | <b>NGA Gas</b>              | Cancelled XML      |            | <b>RTF</b>    |
| Dev G Corporation     |                                                    |                                                 | <b>AAA</b>                      | <b>NGA Gas</b>              | Cancelled XML      |            | <b>RTF</b>    |
| Dev G Corporation     |                                                    |                                                 | <b>Sandbox Test</b>             | <b>NGA Gas</b>              | Cancelled XML      |            | <b>RTF</b>    |
| Dev K Incorporation   |                                                    |                                                 | <b>Sandbox Test</b>             | <b>NGPA Gas</b>             | Pending            | <b>XML</b> | <b>RTF</b>    |
| Dev O Group           |                                                    |                                                 | <b>Sandbox Test</b>             | Oil                         | Pending            | <b>XML</b> | <b>RTF</b>    |
| G International Co.   |                                                    |                                                 | NG GAS dev                      | <b>NGA Gas</b>              | Effective          | <b>XML</b> | <b>RTF</b>    |
| G International Co.   |                                                    |                                                 | NG GAS dev                      | <b>NGA Gas</b>              | Effective          | <b>XML</b> | <b>RTF</b>    |
| Qais M Company        |                                                    |                                                 | <b>Electric Test</b>            | Electric MBR                | Cancelled XML      |            | <b>RTF</b>    |
| Silpa New Company     |                                                    |                                                 | <b>Texas Eastern Database 1</b> | <b>NGA Gas</b>              | Cancelled XML      |            | <b>RTF</b>    |
| The Gas Company Corp. |                                                    |                                                 | <b>XCEL Test GAS Test</b>       | <b>NGA Gas</b>              | Cancelled XML      |            | <b>RTF</b>    |
| The Gas Company Corp. |                                                    |                                                 | <b>NGA GAS Test</b>             | <b>NGA Gas</b>              | <b>Effective</b>   | <b>XML</b> | <b>RTF</b>    |
| The Gas Company Corp. |                                                    |                                                 | <b>XCEL Test GAS Test</b>       | <b>NGA Gas</b>              | Cancelled XML      |            | <b>RTF</b>    |
| The Gas Company Corp. |                                                    |                                                 | <b>NGA GAS Test</b>             | <b>NGA Gas</b>              | <b>Effective</b>   | XML        | <b>RTF</b>    |
|                       | This is a test for a long company Name from Victor |                                                 | Pinpoint Power, LLC MBR Tariff  | <b>Electric MBR</b>         | Effective XML      |            | <b>RTF</b>    |

**Figure 31 - Tariff List Showing XML Column**

2. The XML dialogue box will display.

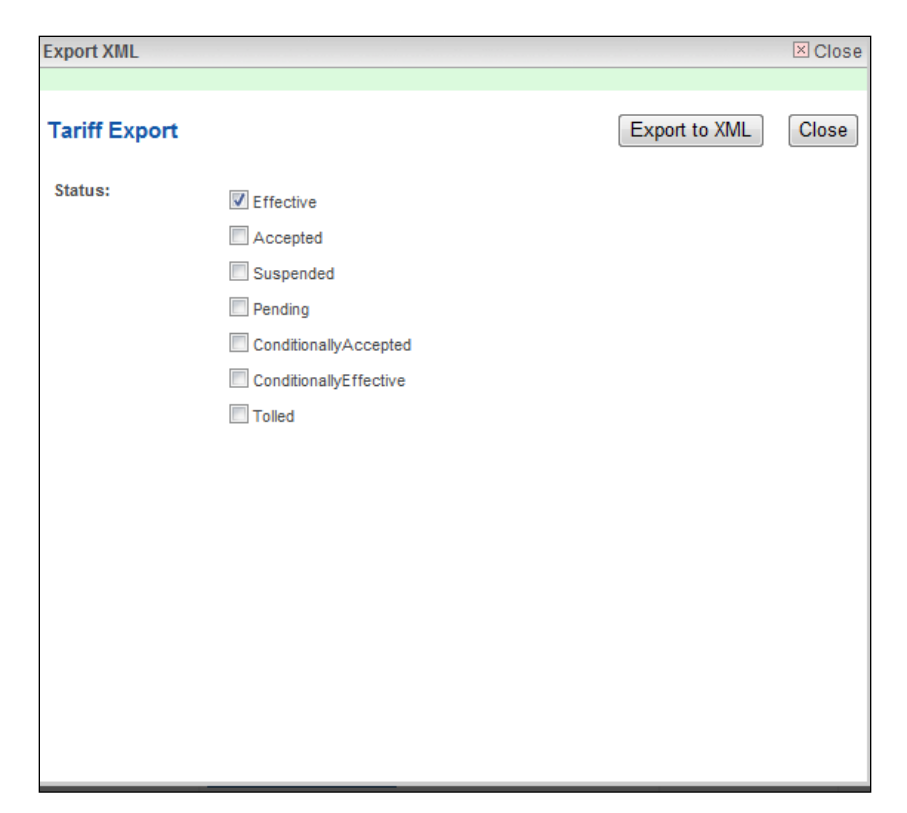

**Figure 32 – Export to XML Screen** 

- 3. Click one or more Status to include in the XML file.
- 4. Click the Export to XML button. The File Download box appears.

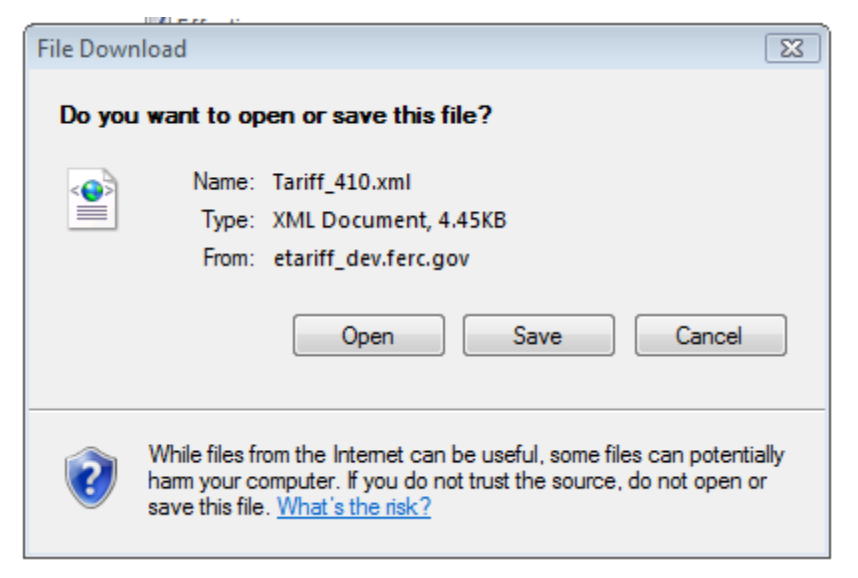

**Figure 33 - XML Dialogue Box** 

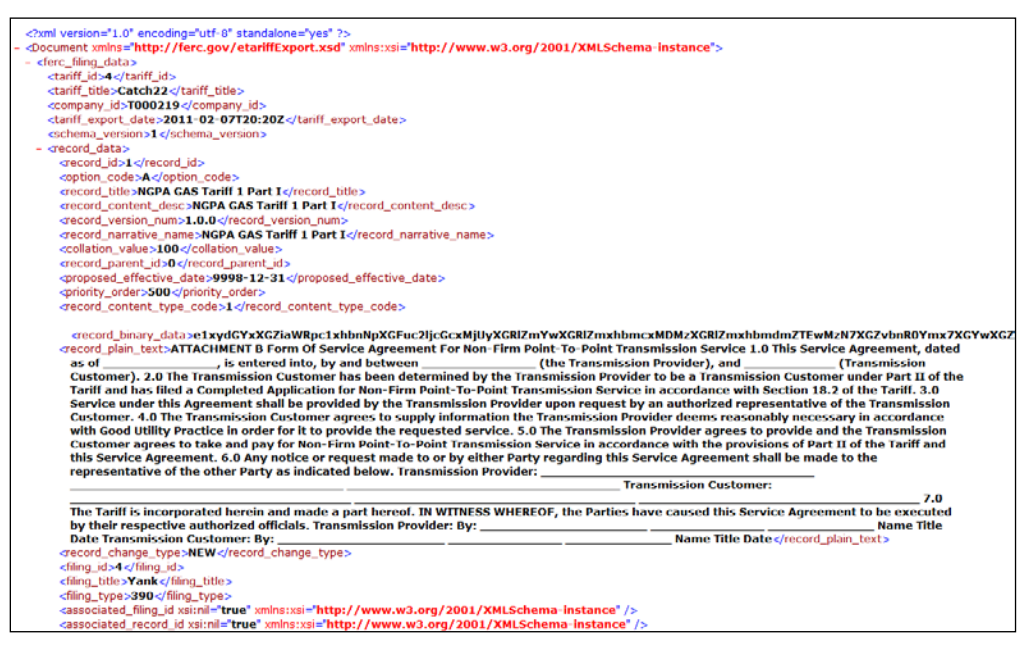

**Figure 34 - XML Tariff Export File**

7. It is the responsibility of the party downloading the tariff data to extract the data from the XML file and load that data in the data base and/or tariff management software of the user's choice.

#### **DATA DICTONARY**

The following Data Tables make up the Data Dictionary for electronic export of Tariff Records from the Commission's electronic tariff data base. Conceptually, the purpose of the tables are to provide the Tariff Record Content Data - the actual "text" or "content" of the tariff, rate schedule, or service agreement along with its associated metadata, necessary to recreate an electronic tariff such that an applicant can continue to perform business with the Commission in the event of a loss of their tariff data or the creation of a new electronic tariff proposal.

- Filing Data describes the overall filing.
- Tariff Record Content Data the actual "text" or "content" of the tariff, rate schedule, or service agreement along with its associated metadata

<span id="page-34-0"></span>The data elements' definitions are identical to those provided in the *Implementation Guide for Electronic Filing of Parts 35, 154, 284, 300, and 341 Tariff Filings*, unless otherwise indicated by italic font.

The data elements contained in the data table is presented in the order in which they appear in the XML schema.

#### **Filing Data**

This data defines the data necessary to be provided with each Tariff Filing.

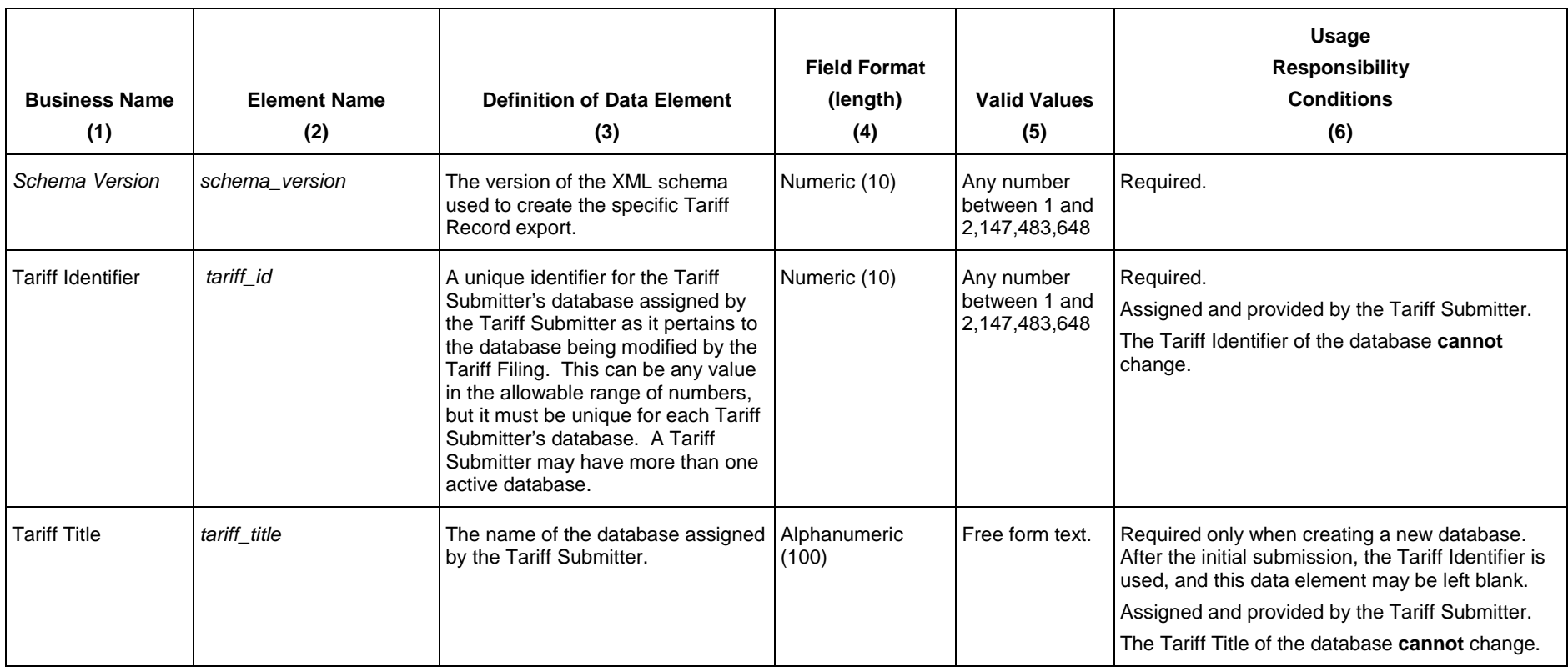

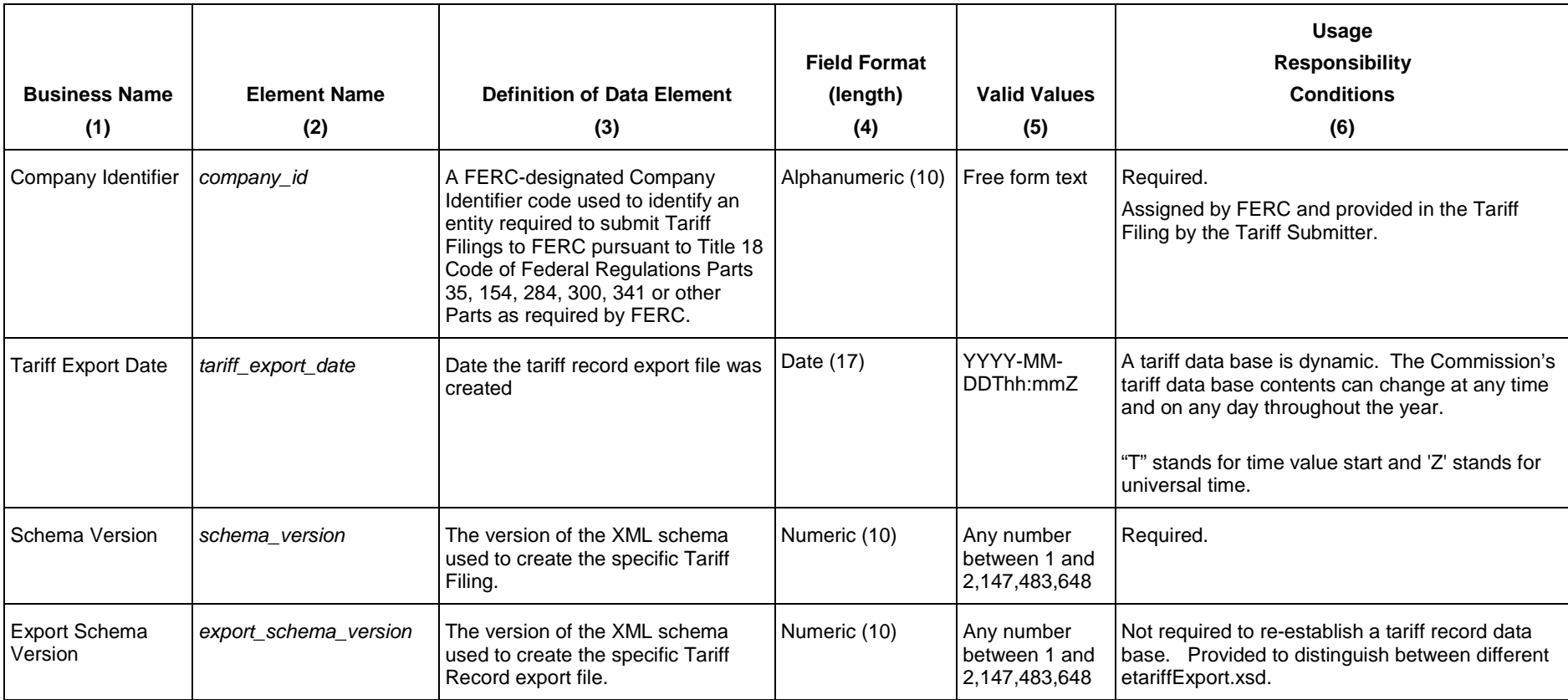

#### **Tariff Record Content Data**

This provides the data for each Tariff Record.

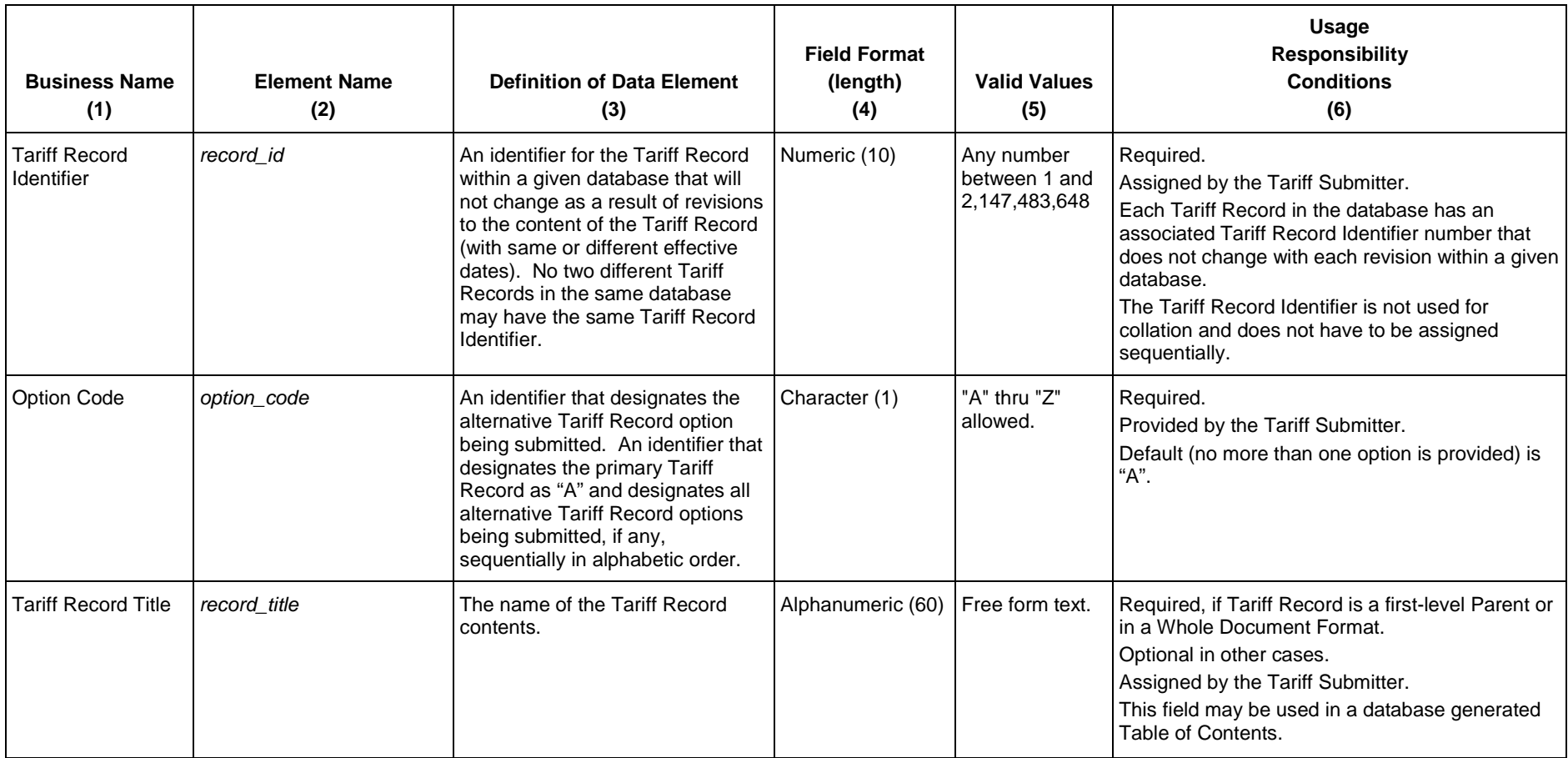

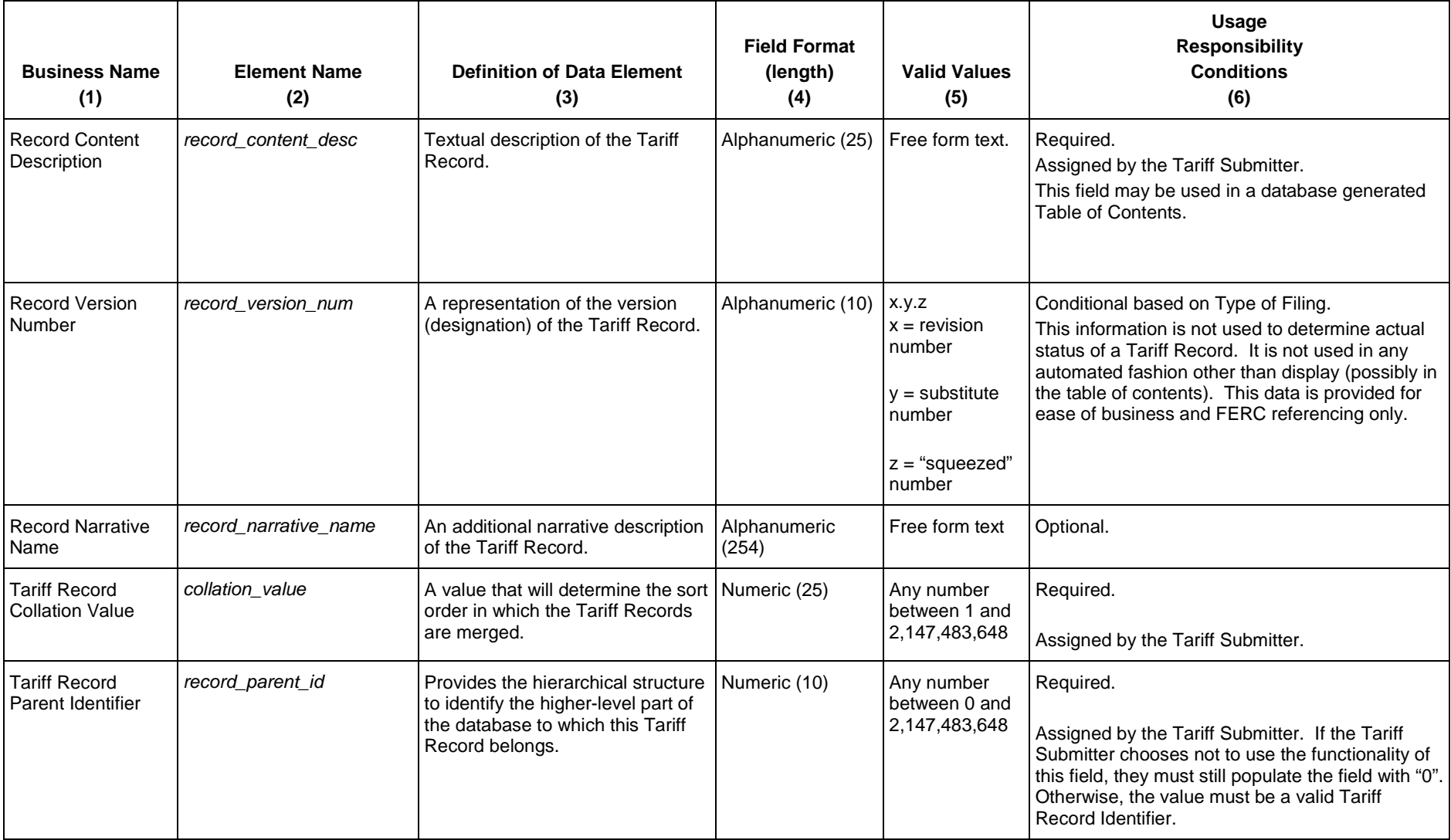

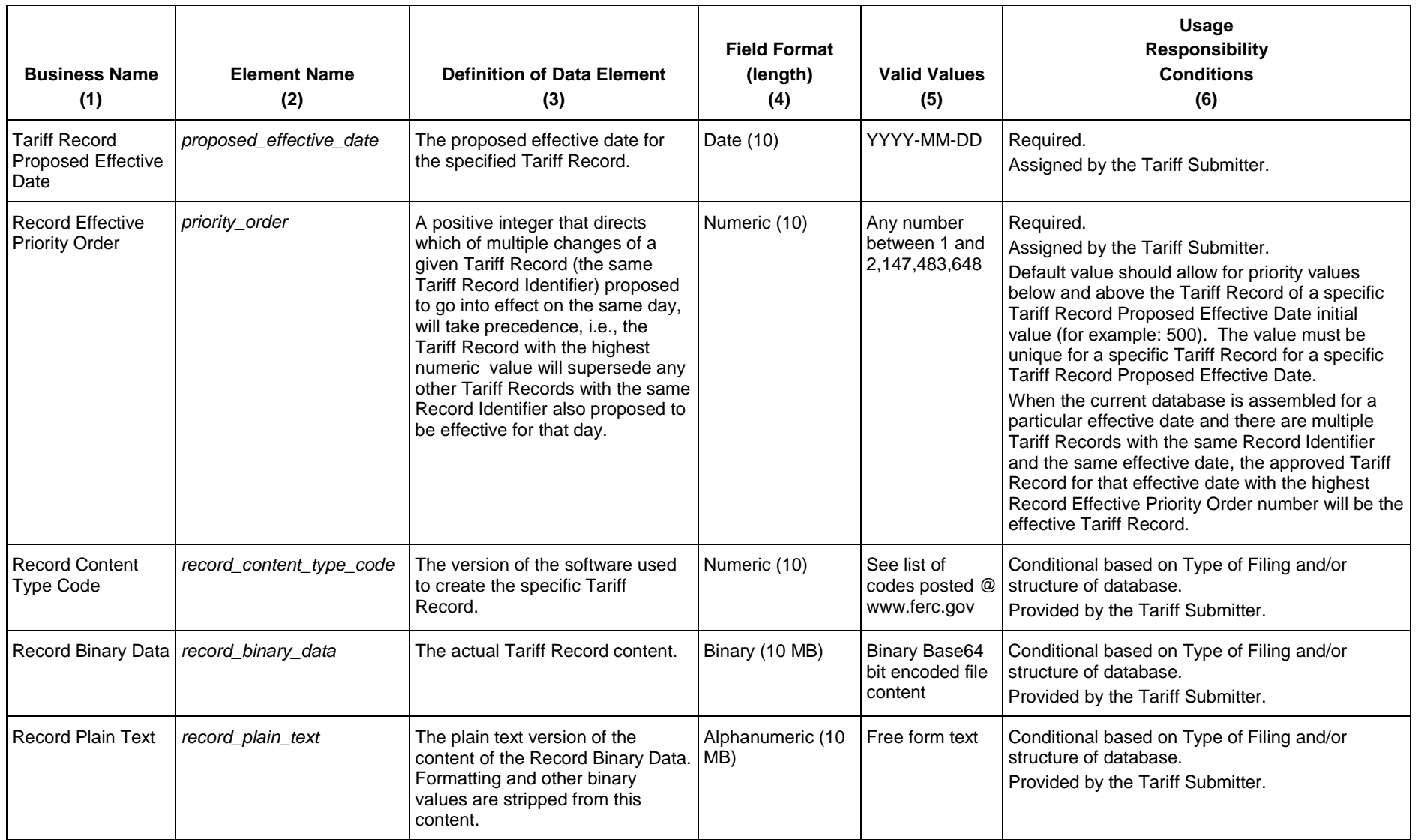

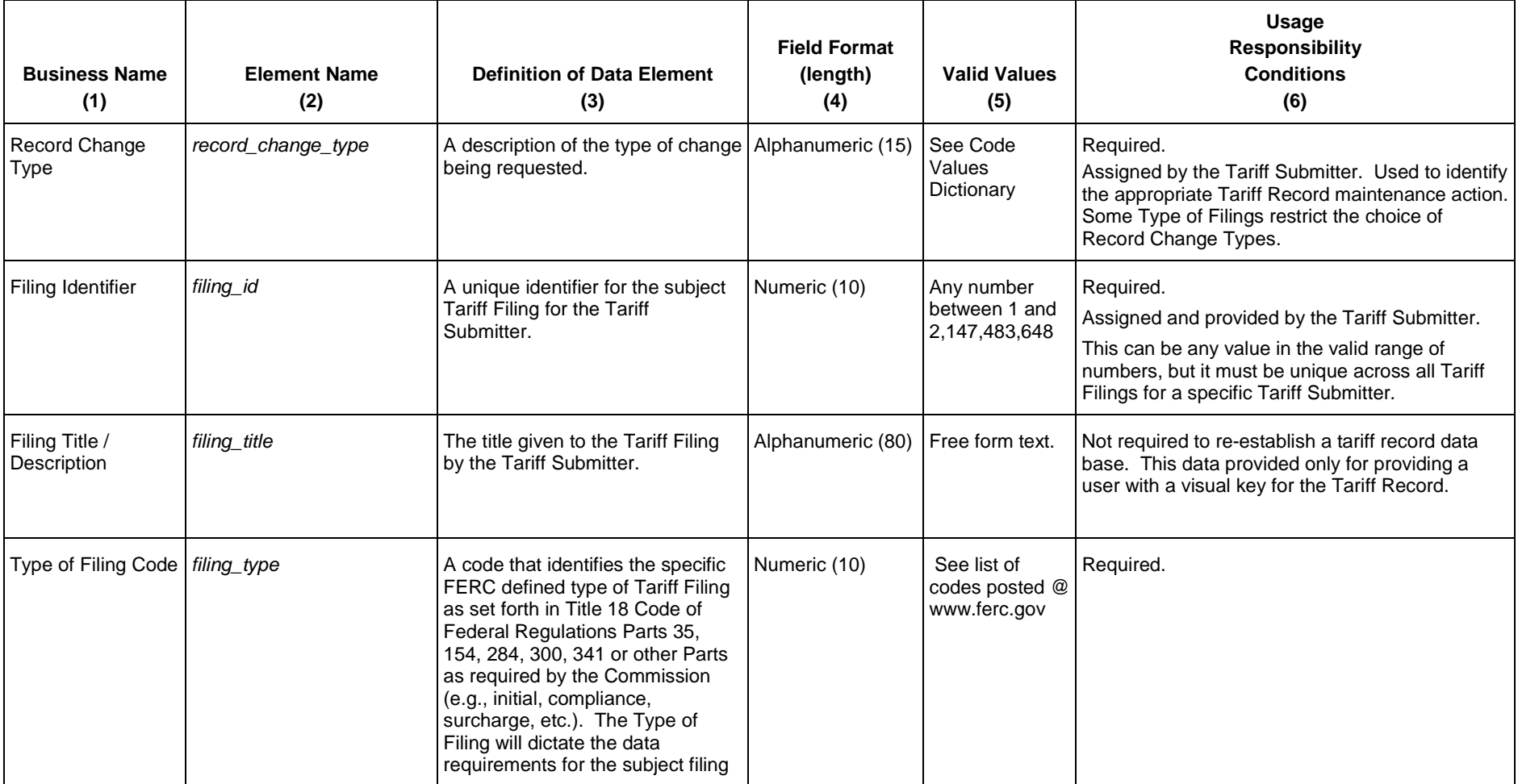

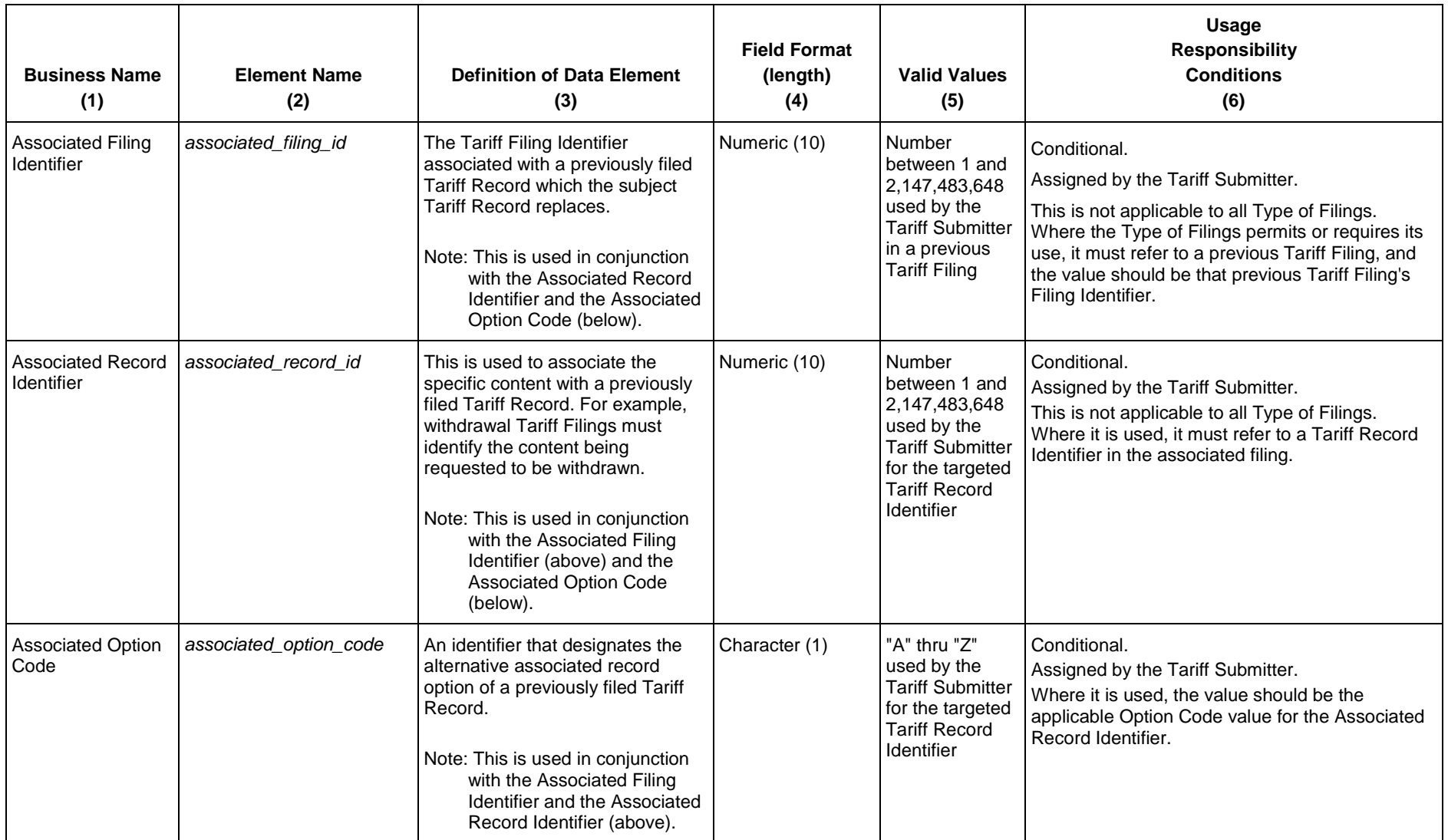

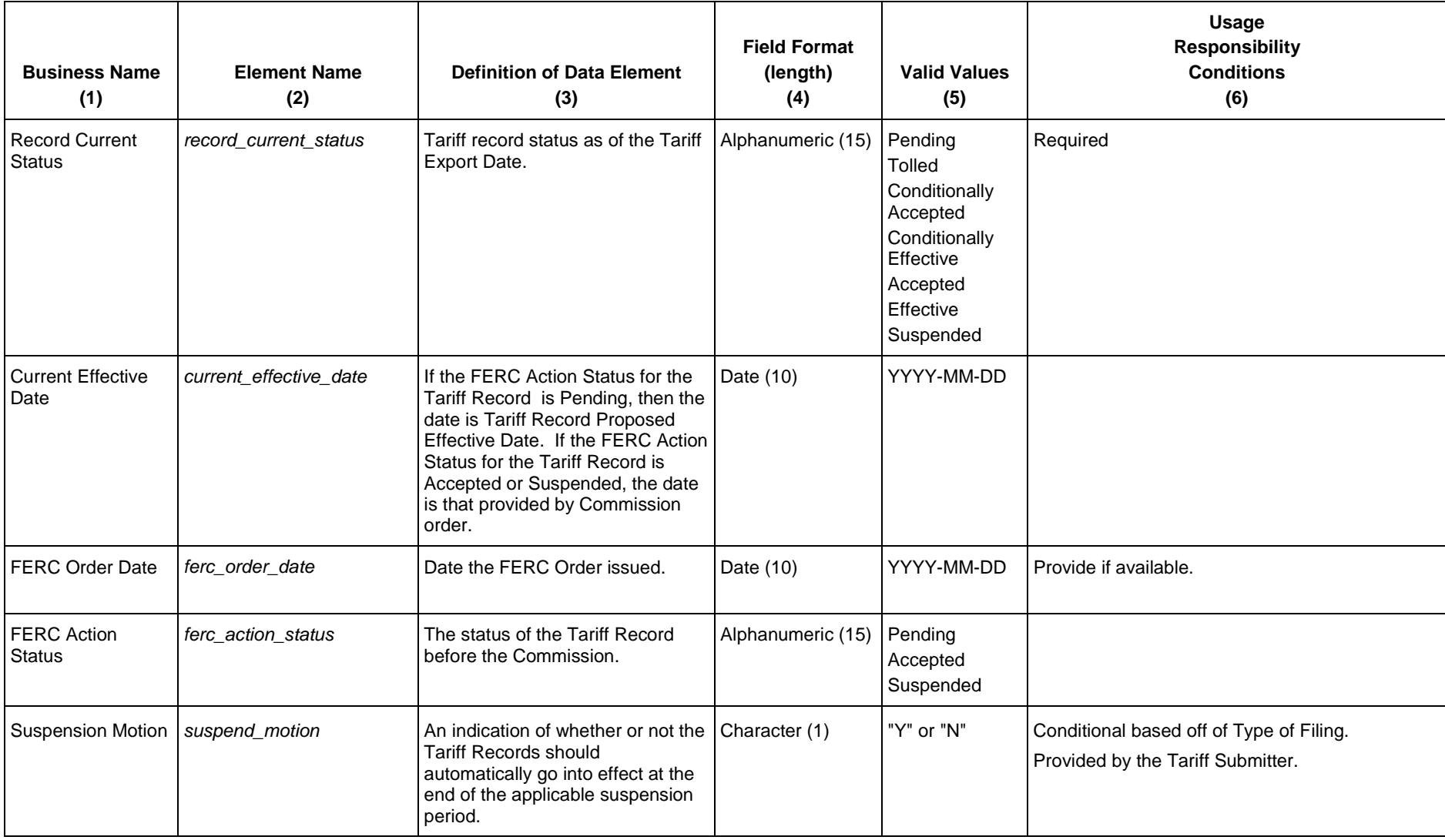

#### **XML Schema for etariff Export**

Set forth below is Version 1 of the XML schema for the eTariff export that will be used to export tariff records from the Commission's tariff data base:

```
<?xml version="1.0" encoding="utf-8"?>
<xs:schema xmlns="http://ferc.gov/etariffExport.xsd" xmlns:xs="http://www.w3.org/2001/XMLSchema" targetNamespace="http://ferc.gov/etariffExport.xsd"
elementFormDefault="qualified" id="ferc_tariff_filing">
        <xs:element name="document">
                 <xs:complexType>
                          <xs:choice>
                                   <xs:element name="ferc_filing_data" maxOccurs="unbounded">
                                           <xs:complexType>
                                                    <xs:sequence>
                                                             <xs:element name="tariff_id" type="xs:integer" nillable="true"/>
                                                             <xs:element name="tariff_title" type="xs:string" nillable="true"/>
                                                             <xs:element name="company_id" type="xs:string" nillable="true"/>
                                                             <!-- tariff_export_date format yyyy-mm-ddThh:mmZ , T stands for time value start and 'Z' stands 
for universal time-->
                                                             <xs:element name="tariff_export_date" type="xs:dateTime" nillable="true"/>
                                                             <xs:element name="schema_version" type="xs:string" nillable="true"/>
                                                             <xs:element name="export_schema_version" type="xs:string" nillable="true"/>
                                                             <xs:element name="record_data" minOccurs="0" maxOccurs="unbounded">
                                                                      <xs:complexType>
                                                                               <xs:sequence>
                                                                                        <xs:element name="record_id" type="xs:integer" nillable="true"/>
                                                                                        <xs:element name="option_code" type="xs:string" nillable="true"/>
                                                                                        <xs:element name="record_title" type="xs:string" nillable="true"/>
                                                                                        <xs:element name="record_content_desc" type="xs:string"
nillable="true"/>
                                                                                        <xs:element name="record_version_num" type="xs:string"
nillable="true"/>
                                                                                        <xs:element name="record_narrative_name" type="xs:string"
nillable="true"/>
                                                                                        <xs:element name="collation_value" type="xs:integer" nillable="true"/>
                                                                                        <xs:element name="record_parent_id" type="xs:integer"
nillable="true"/>
```
#### eTariff Viewer For Official Use Only

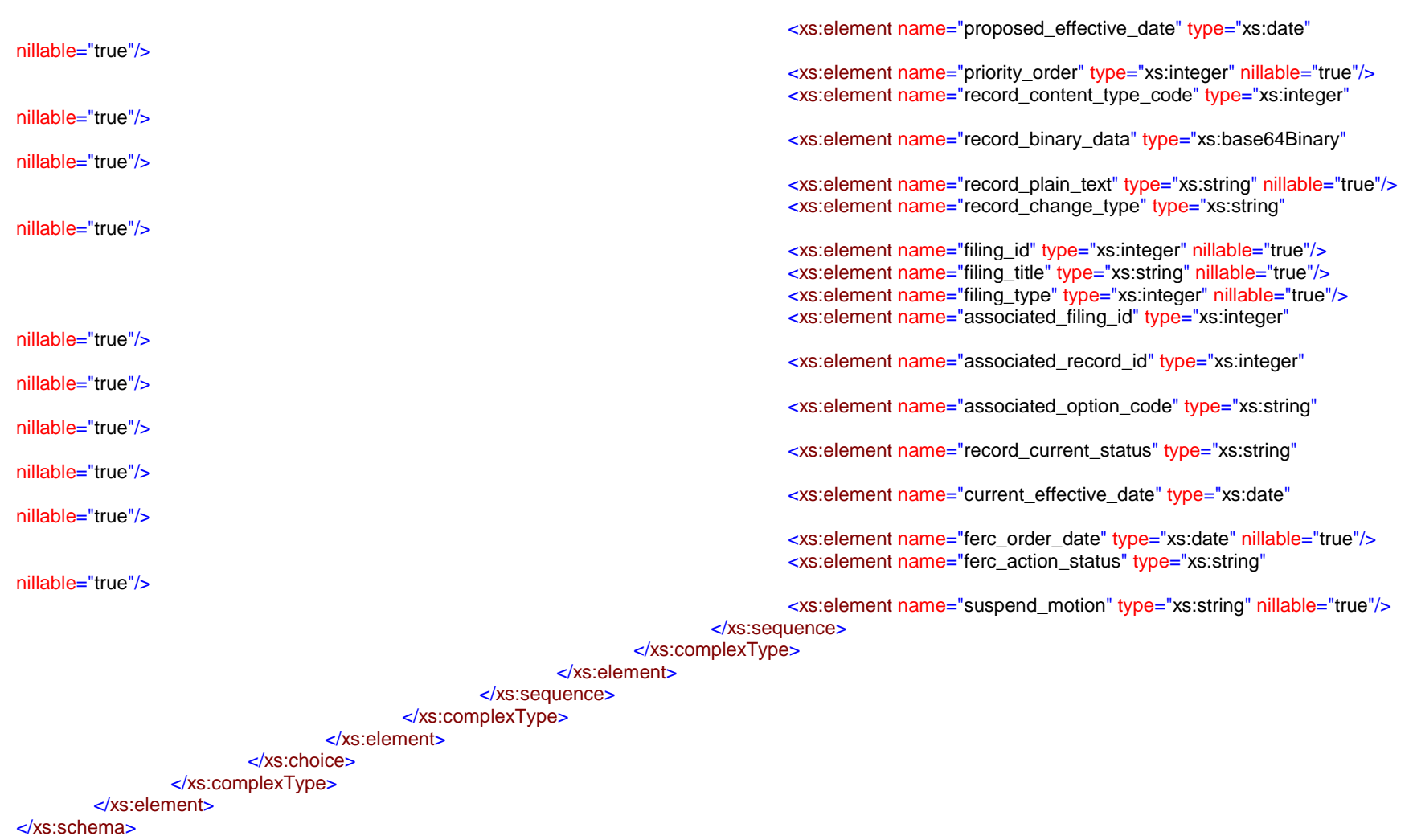